# 物联网云平台

# 使用说明 **V2.2**

2020 年 12 月

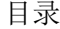

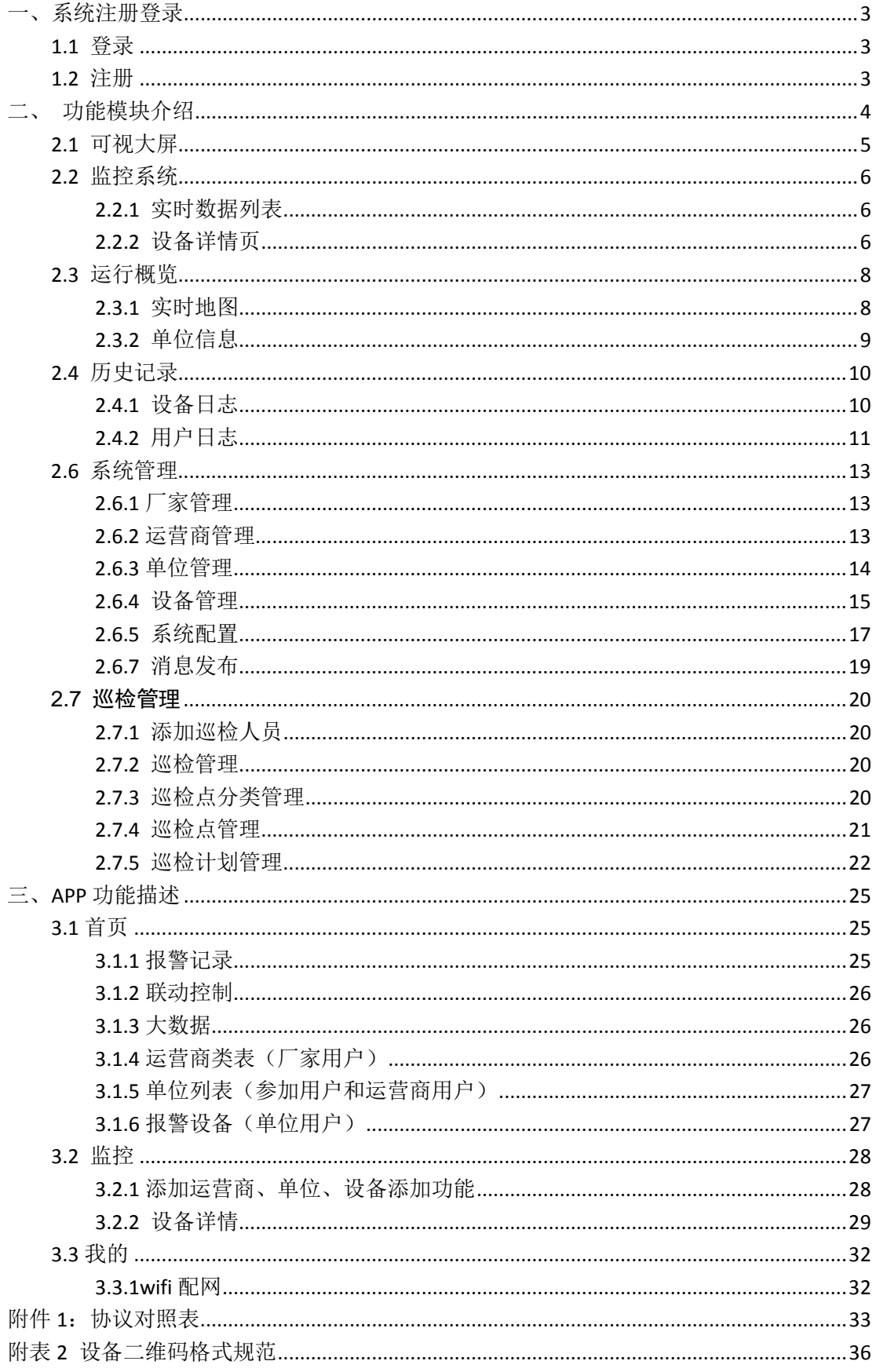

## <span id="page-2-0"></span>一、系统注册登录

<span id="page-2-1"></span>在电脑上使用谷歌、火狐等浏览器(推荐使用谷歌浏览器)访问: [https://www.zsdcloud.cn](https://www.zsdcloud.cn/), 1.1 登录

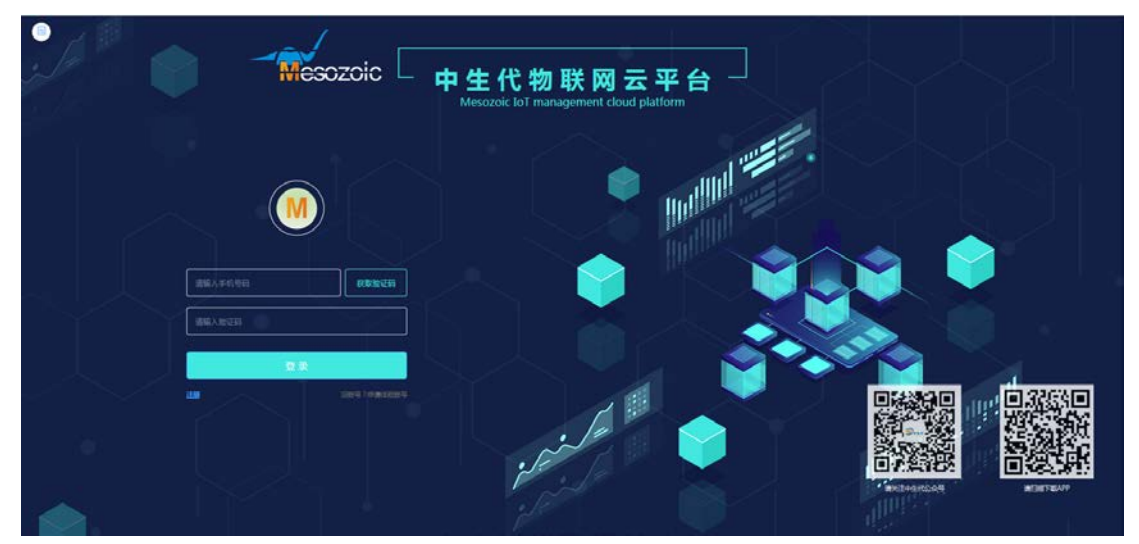

出现登录页面,输入注册过的手机号码,然后点击获取验证码,平台会将验证码发至 该手机,输入正确的验证码后点击登录按钮即可进入系统。

扫描左侧二维码可以关注微信公众号和下载 APP。

#### <span id="page-2-2"></span>1.2 注册

如号码未注册可点击登录按键下方注册按钮,如下图所示,填写相关信息进行注册。

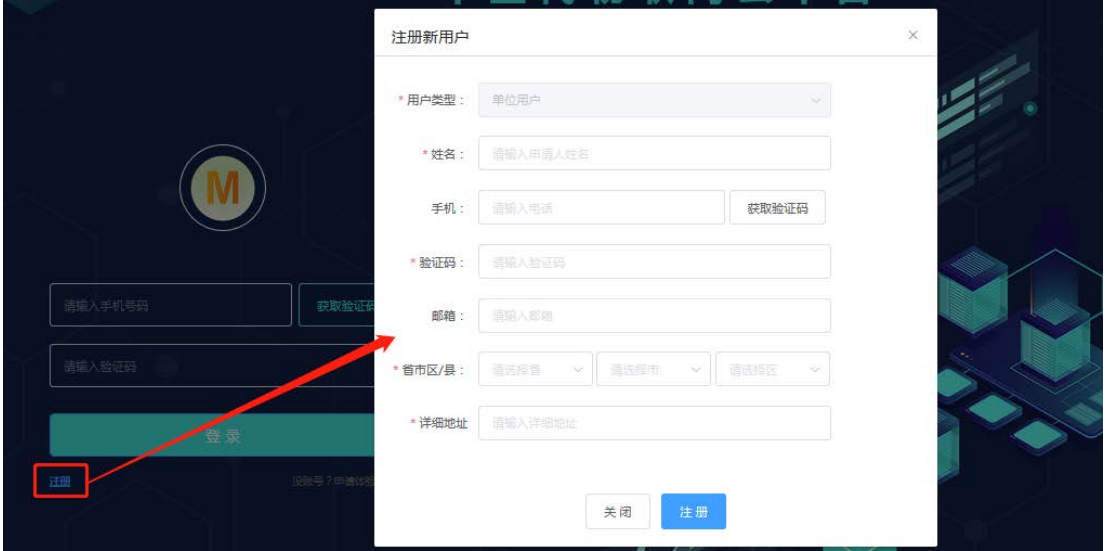

# <span id="page-3-0"></span>二、功能模块介绍

成功登录后进入系统主页面.

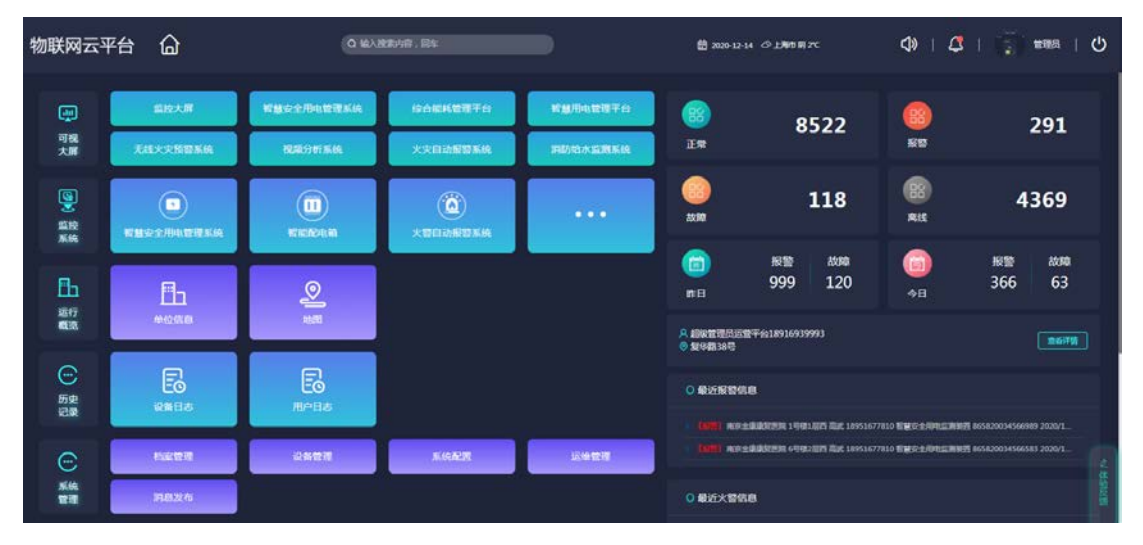

1、该页面左侧包含 7 个功能模块,从上而下分别为:可视大屏、监控系统、运行概览、历 史记录、系统管理、其他、友情链接。

2、该页面右侧展示的是当前用户下设备各个状态下的设备数量、昨日和今日报警数以及最 近报警/火警信息和各类型设备数量及占比。

#### <span id="page-4-0"></span>2.1 可视大屏

点击可视大屏右侧对应的大屏模块,可进入到对应的大屏页面,大屏右上侧图标从左至右 分别为 报警音频开关、平台运行时间、用户信息、退出大屏。

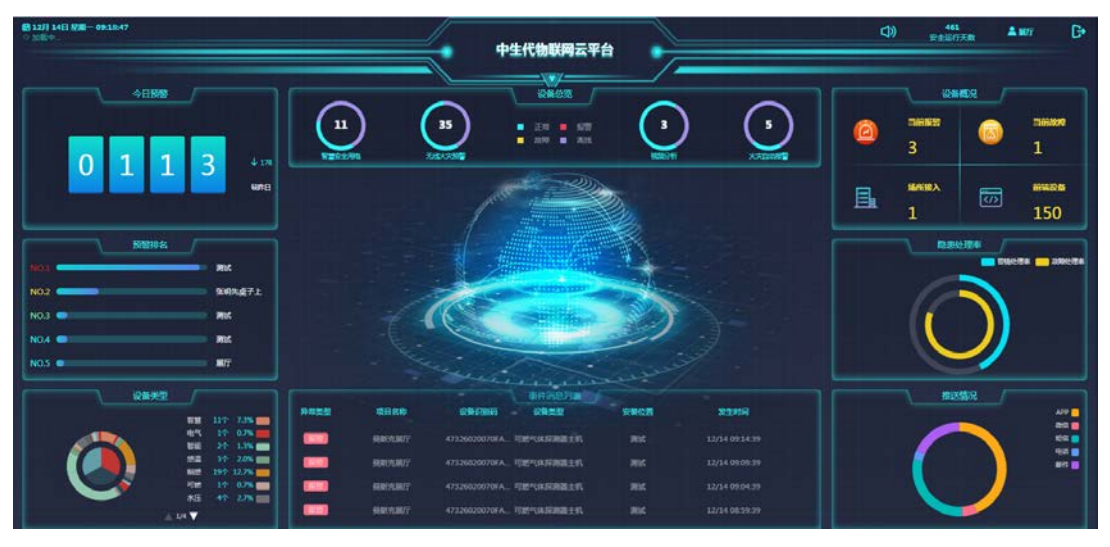

大屏页面展示以下内容: 今日报警:进日的报警数量 设备总览:当前用户下各个设备各状态下的设备数量及占比 预警排名:按报警设备数量排名前五的单位 设备类型:当前用户所拥有的设备类型及对应设备数量的占比 事件消息列表:当前发生报警或故障的设备信息列表 隐患处理率:故障和报警的处理数量及占比 推送情况:各推送方式推送的消息数量及占比

## <span id="page-5-0"></span>**2.2** 监控系统

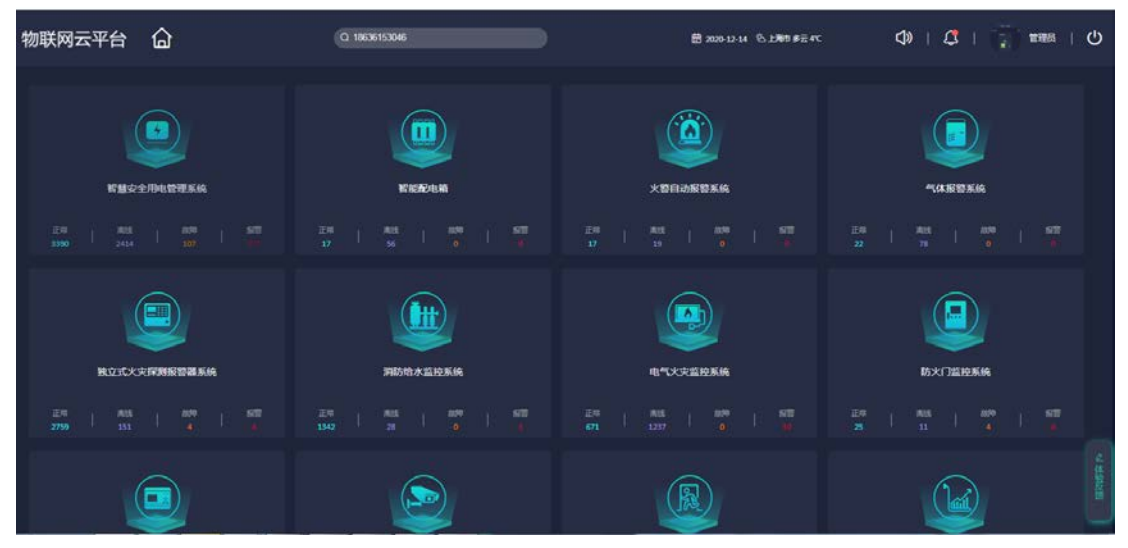

该页面按设备类型和功能划分成多个系统,

<span id="page-5-1"></span>2.2.1 实时数据列表

点击不同系统进入实时数据列表查看该系统的设备数量和状态占比。有上角可以根据 省市区或者项目进行筛选,也可以通过中间一列的搜索框搜索设备号进行搜索。

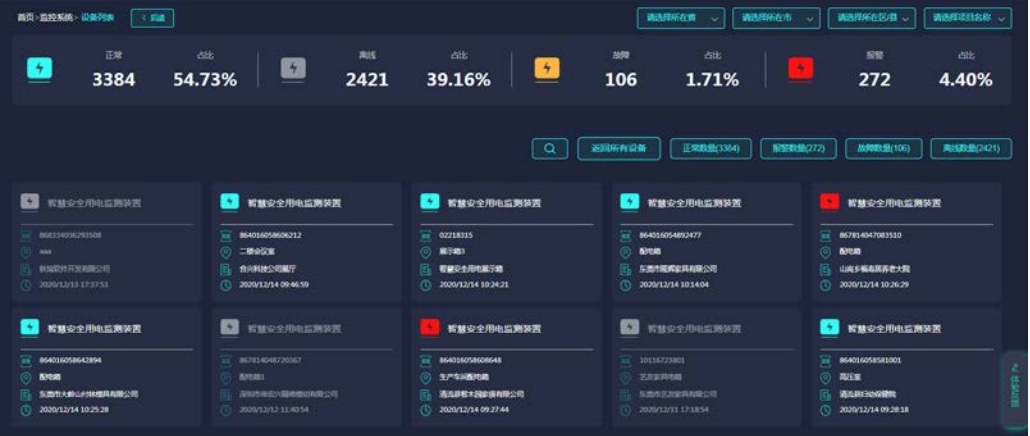

#### <span id="page-5-2"></span>2.2.2 设备详情页

在实时数据列表页点击每个设备进入到设备详情页,详情页包含设备基本信息,设备 控制功能、设备通道状态、设备通道测量值

1)智慧安全用电详情页

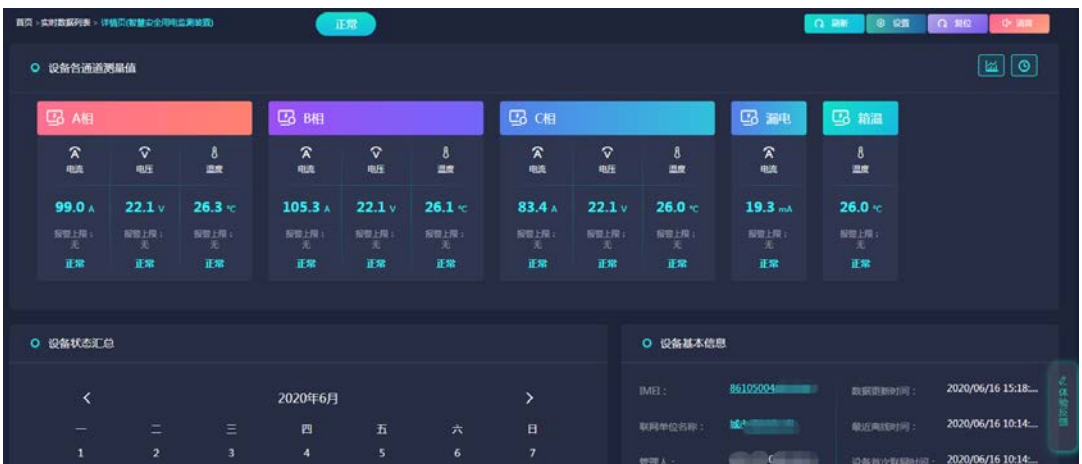

通道历史数据折线图 点击右侧 折线图标 切换通道数据展示模式为折线图,

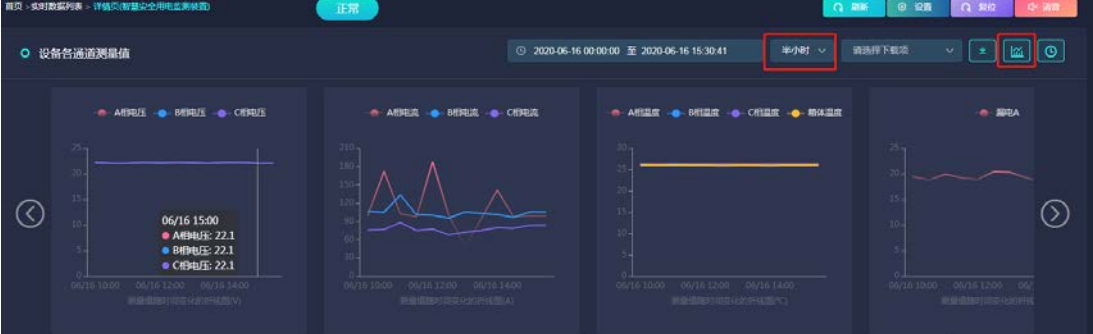

#### )智能配电箱详情页

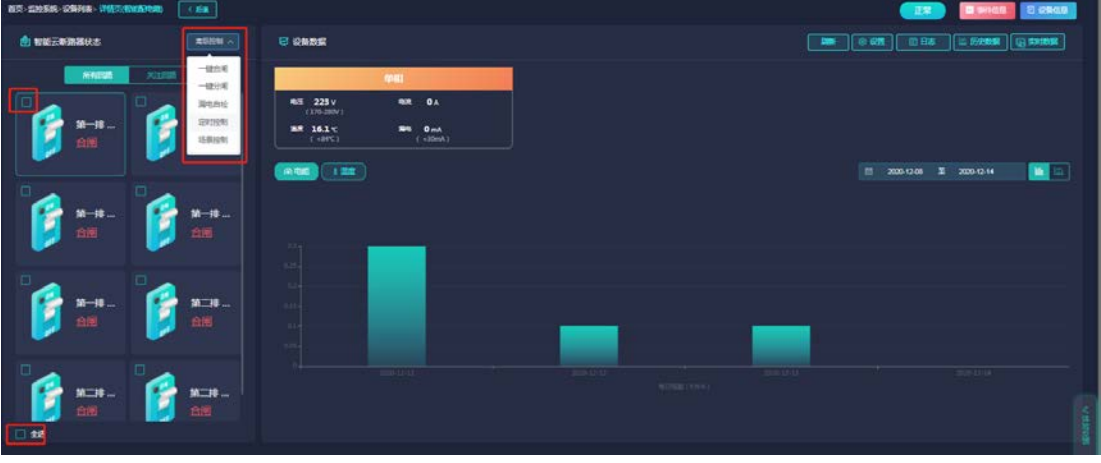

、左侧是配电箱下微断列表和状态位置信息,鼠标移到微断图标上可以标记对应 的微断为关注和总闸。然后点击关注回路会显示标记为关注的回路列表

、右侧是实时测量数据(可点击历史数据和实时数据切换显示)及温度电能数据

- 、点击高级控制下拉框,可以选择对应的操作,操作前需先选择对应的微断,
	- )一键合闸
	- )一键分闸
	- )漏电自检
	- 4) 定时控制
	- )场景联动

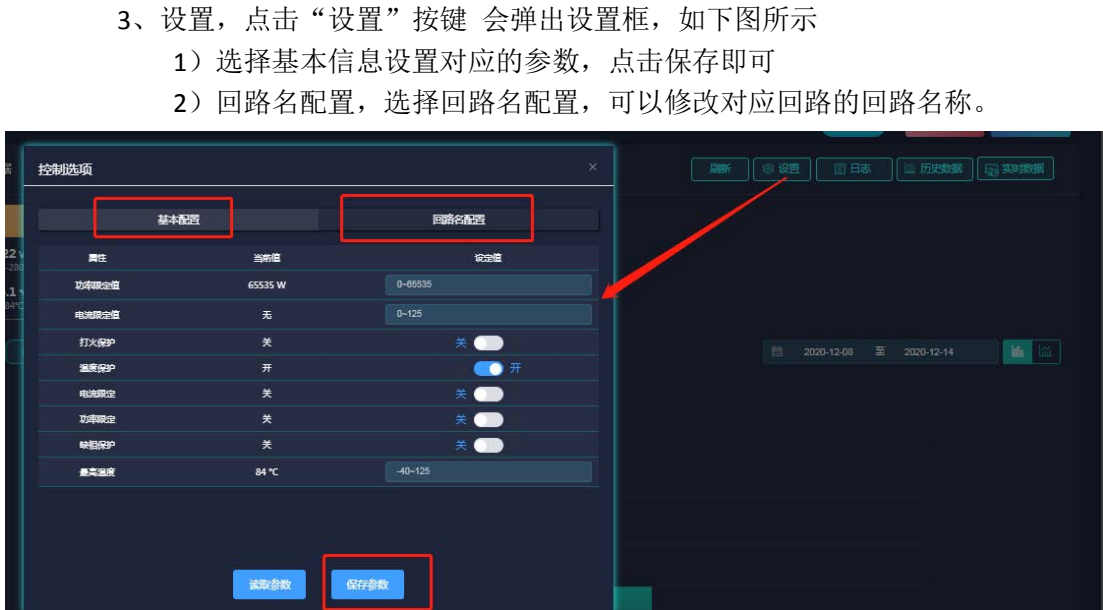

3)定时任务:点击定时任务,会弹出定时控制框,选择要设置定时任务的回路,点击 添加,填入对应的信息点击保存即可添加任务。

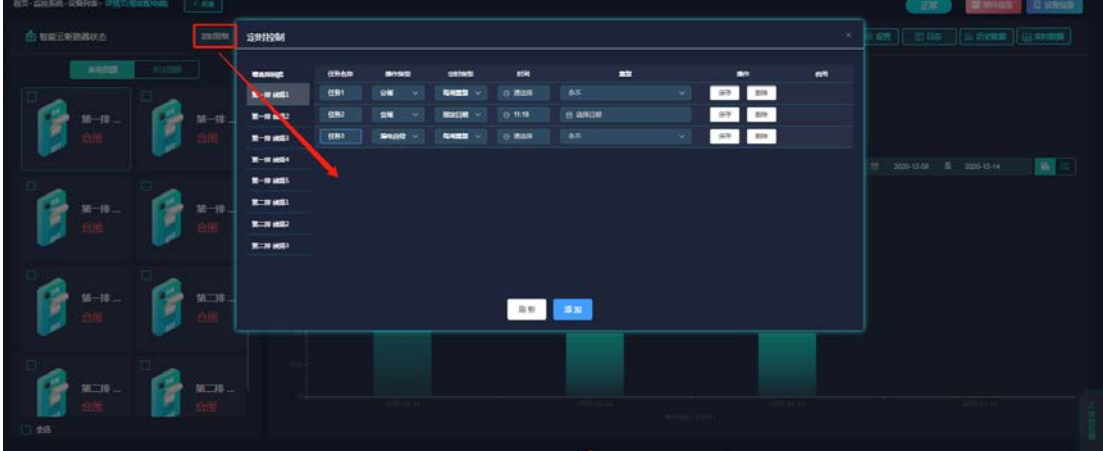

## <span id="page-7-0"></span>**2.3** 运行概览

<span id="page-7-1"></span>2.3.1 实时地图 点击实时地图栏 进入到实时地图页面

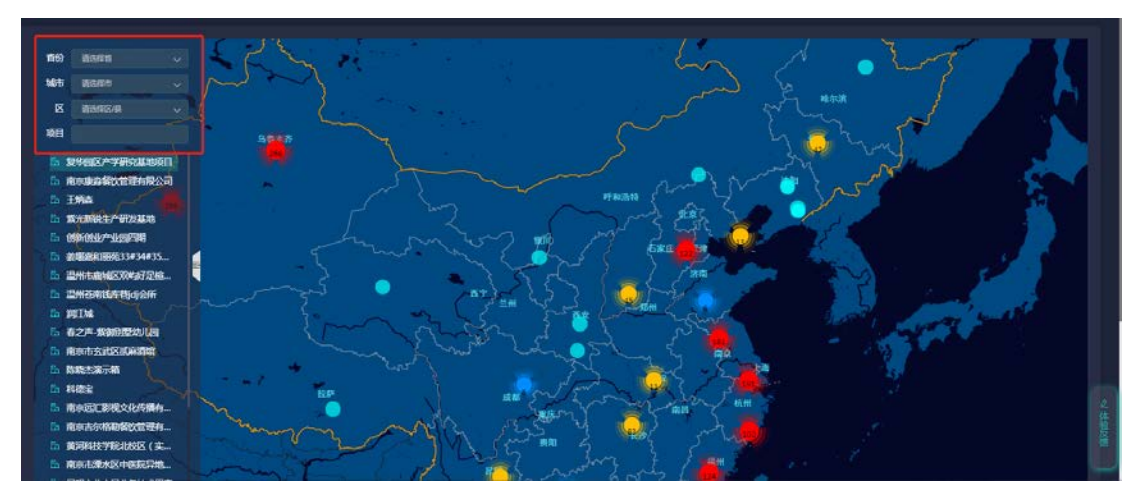

该页面展示当前用户下单位分布情况,

<span id="page-8-0"></span>2.3.2 单位信息

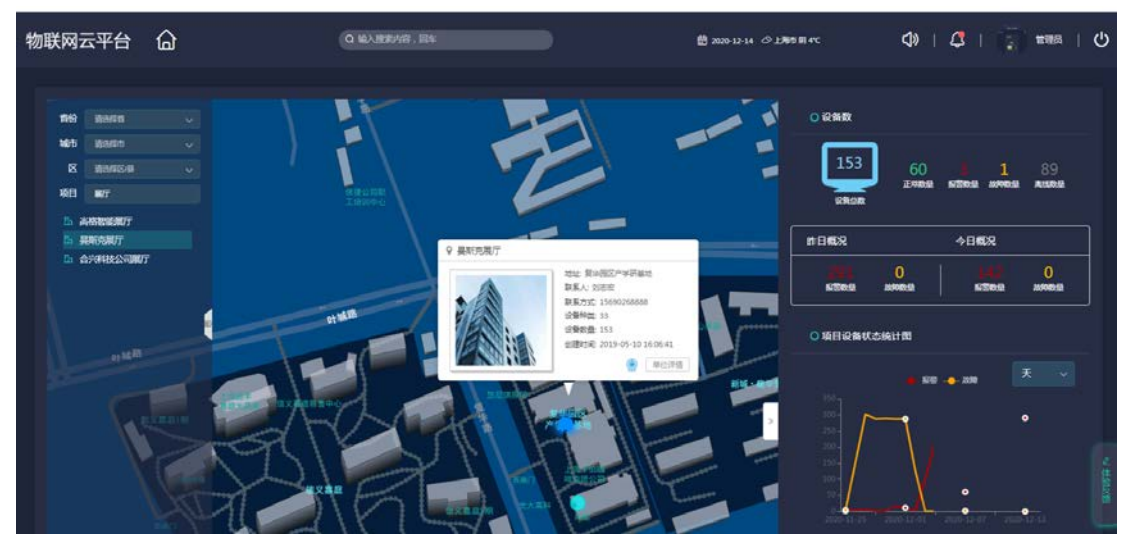

点击相应单位可查看单位相关信息和进入到单位详情页查看更多信息。如图所示,点 击地图上的单位会弹出右侧单位详情,包含设备总数及各个状态的设备数,昨日概况和今日 概况,设备运行状态统计,可按天和月展示。 2.3.3 点击单位信息进入单位页面,如下图所示

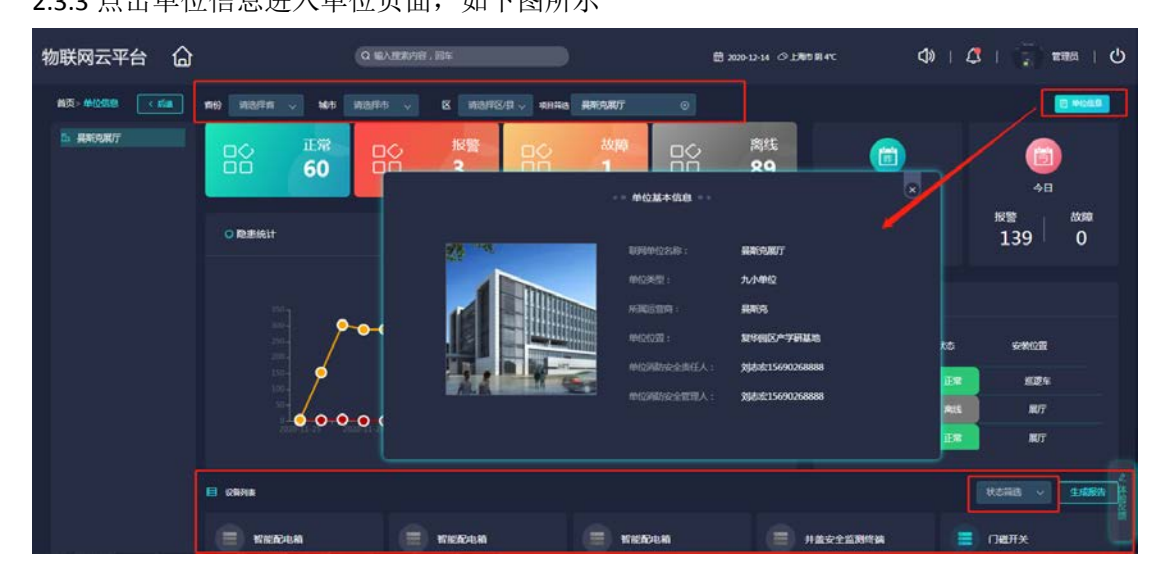

1、左侧栏是当前用户下单位列表,可通过省市区或者单位名筛选,点击某一单位右侧 显示对应单位的信息

- 1)设备各个状态下的数量;
- 2)隐患统计,该单位下的故障和报警数量折线图;
- 3)今日报警和昨日报警数量;
- 4)摄像头列表,该项目下的摄像头列表;
- 5) 设备列表, 该单位下的设备列表, 可根据状态讲行筛选;

6)生成报告,该报告包含单位信息,设备各状态下的数量及处理率和报警推送账 单;

## <span id="page-9-0"></span>**2.4** 历史记录

点击历史记录右侧设备日志板块进入设备记录页面,

<span id="page-9-1"></span>2.4.1 设备日志

设备日志包含设备记录、报警记录和推送记录 3 个功能板块

1、设备记录

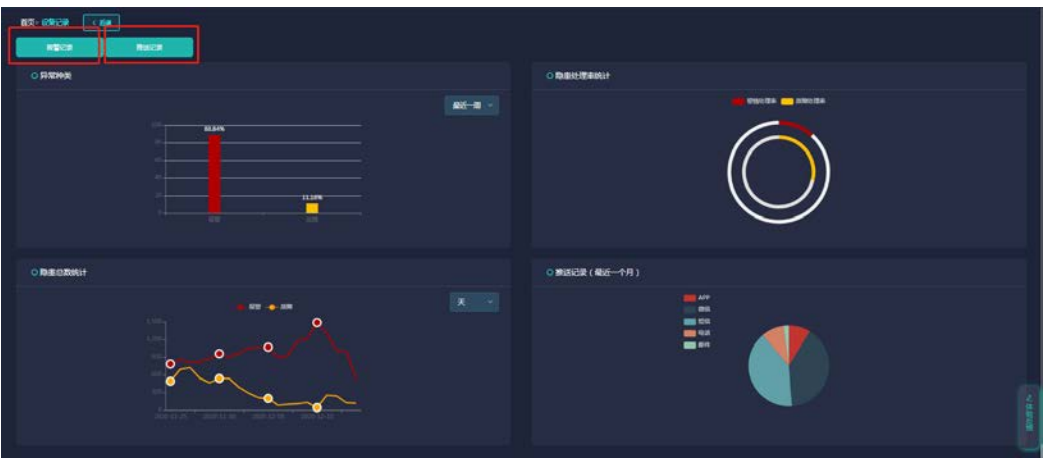

该页面有

- 1)异常种类:故障和报警各状态的占比
- 2)隐患总数统计:故障和报警各状态的数量折线图,可按天、月展示
- 3)隐患处理率统计:各状态隐患处理率
- 4) 推送记录: 最近一个月各种方式的推送次数及占比

2、报警记录

当前系统设备发生报警、故障、离线的记录。设备发送报警时短信、微信、语音、邮 件的推送情况。

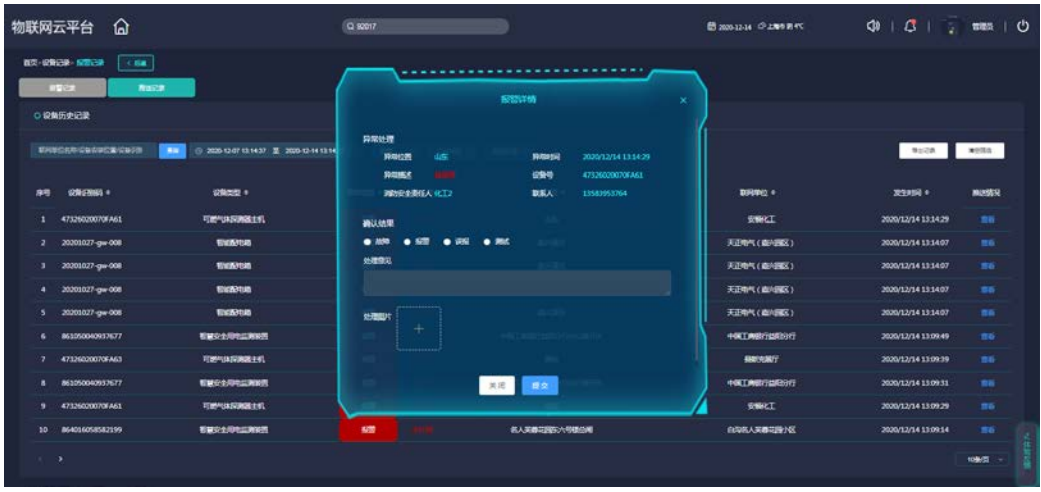

3、推送记录

展示推送记录和状态

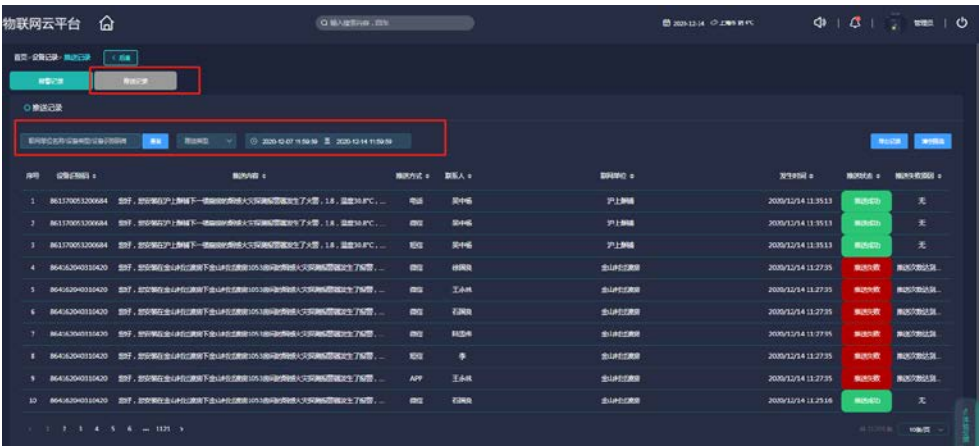

#### <span id="page-10-0"></span>2.4.2 用户日志

用户日志包含登录日志和操作日志 2 个功能板块

1、登录日志

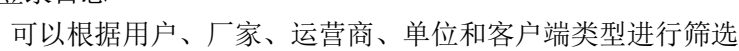

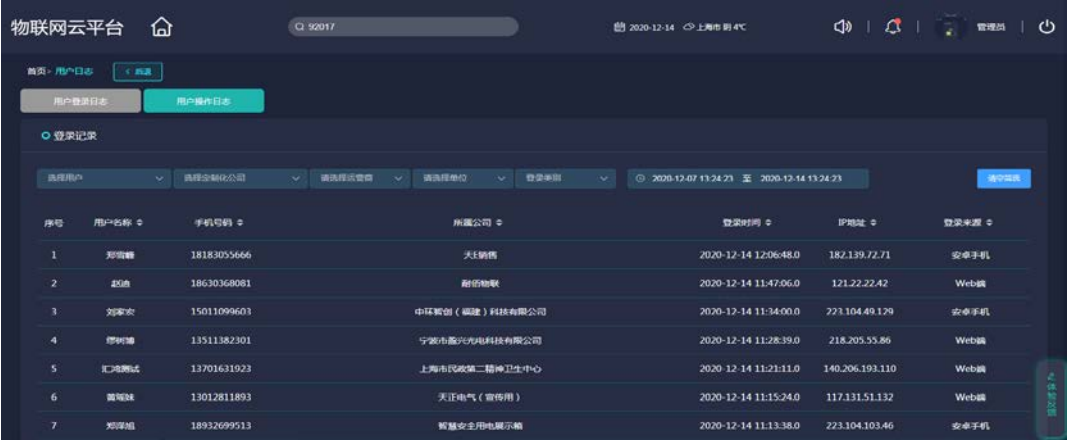

2、操作日志

可以根据用户、厂家、运营商、单位进行筛选

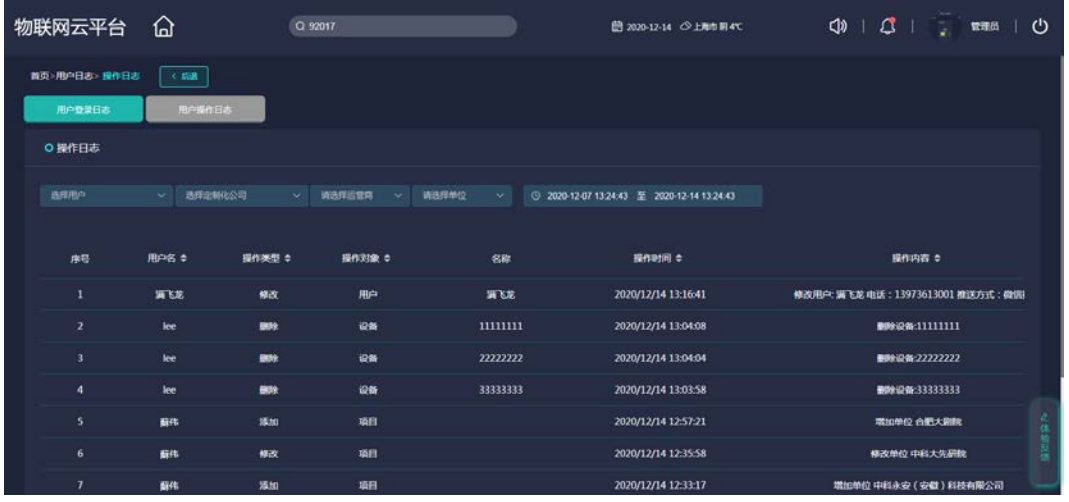

### <span id="page-12-0"></span>**2.6** 系统管理

点击系统管理栏目右侧的档案管理模块,进入到档案管理页面该页面根据当前用户的权限 展示不同的管理页面,

厂家权限:会进入到厂家管理页面,并可以管理其下的运营商和单位; 运营商权限:进入到运营商管理页面,并可以管理其下的单位; 单位权限:只会进入到其所在的单位管理页面;

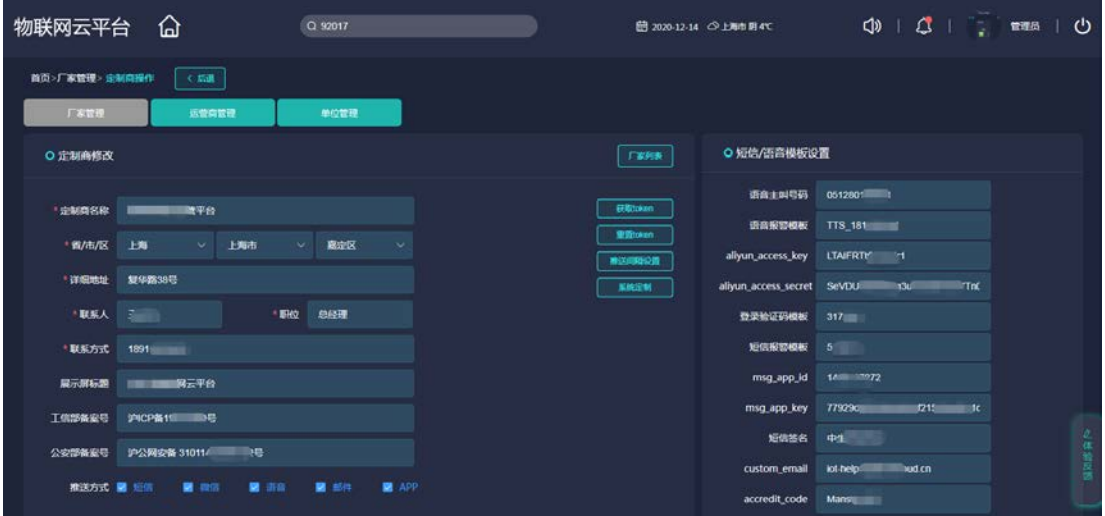

#### <span id="page-12-1"></span>**2.6.1** 厂家管理

基本信息管理:厂家的基本信息 推送信息配置:报警推送配置信息包含语言、短信、邮箱等信息。 推送间隔设置:各设备类型报警推送间隔;设置时间间隔内报警不重复推送 系统定制:用户定制自己的需要系统,设置后监控系统栏目只展示需要的系统 平台登录账户管理:添加和删除登录账号

#### <span id="page-12-2"></span>**2.6.2** 运营商管理

点击进入运营商管理页面,页面展示改用户下的运营商列表(当前用户权限高于运营 商),如果是运营商用户则直接进入到运营商修改页面。

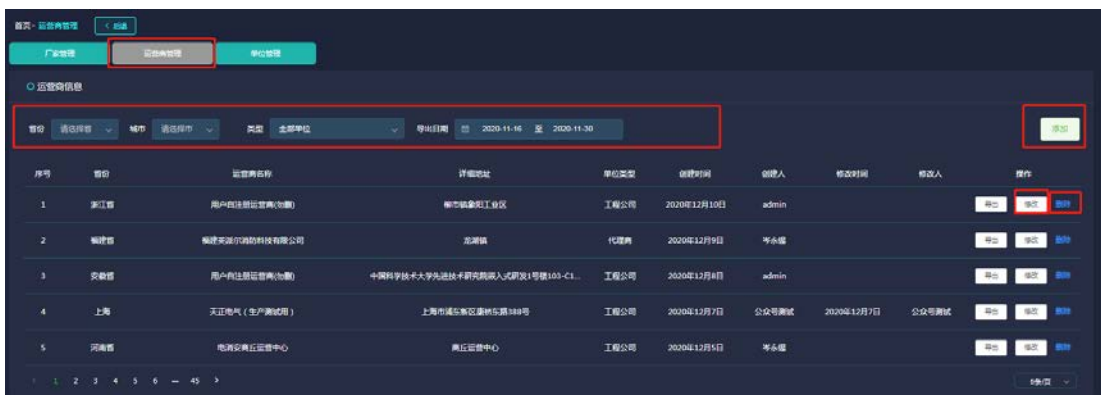

用户在运营商信息页面可以添加、删除、查找相关的运营商。

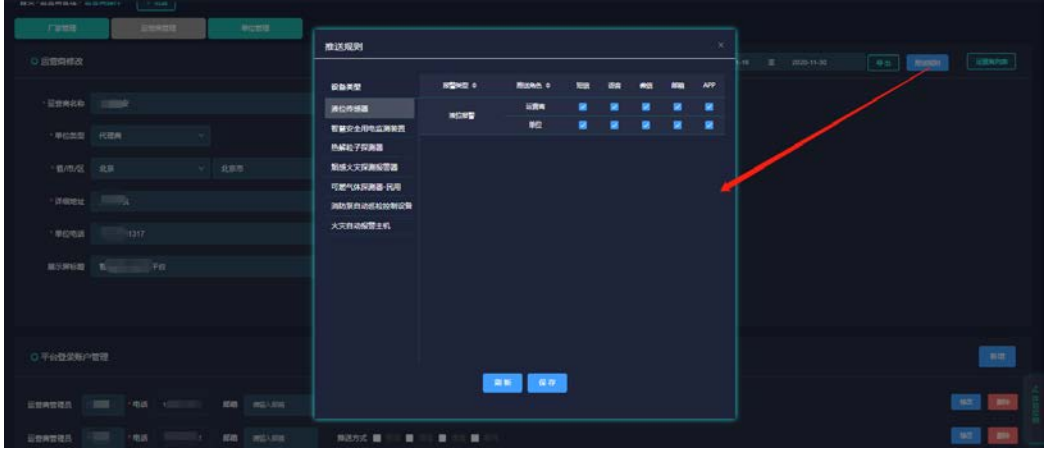

运营商修该页面可修改:

基本信息管理:运营商的基本信息; 推送规则:设置各设备类型及各报警类型是否推送; 平台登录账户管理:添加和删除登录账号、修改推送方式;

#### <span id="page-13-0"></span>**2.6.3** 单位管理

点击单位管理进入到单位管理页面,页面展示该用户下的单位列表(当前用户权限高 于单位),用户在单位管理页面可以对单位进行查找、修改、删除、添加等操作。如果是 单位用户则直接进入到单位修改页面,

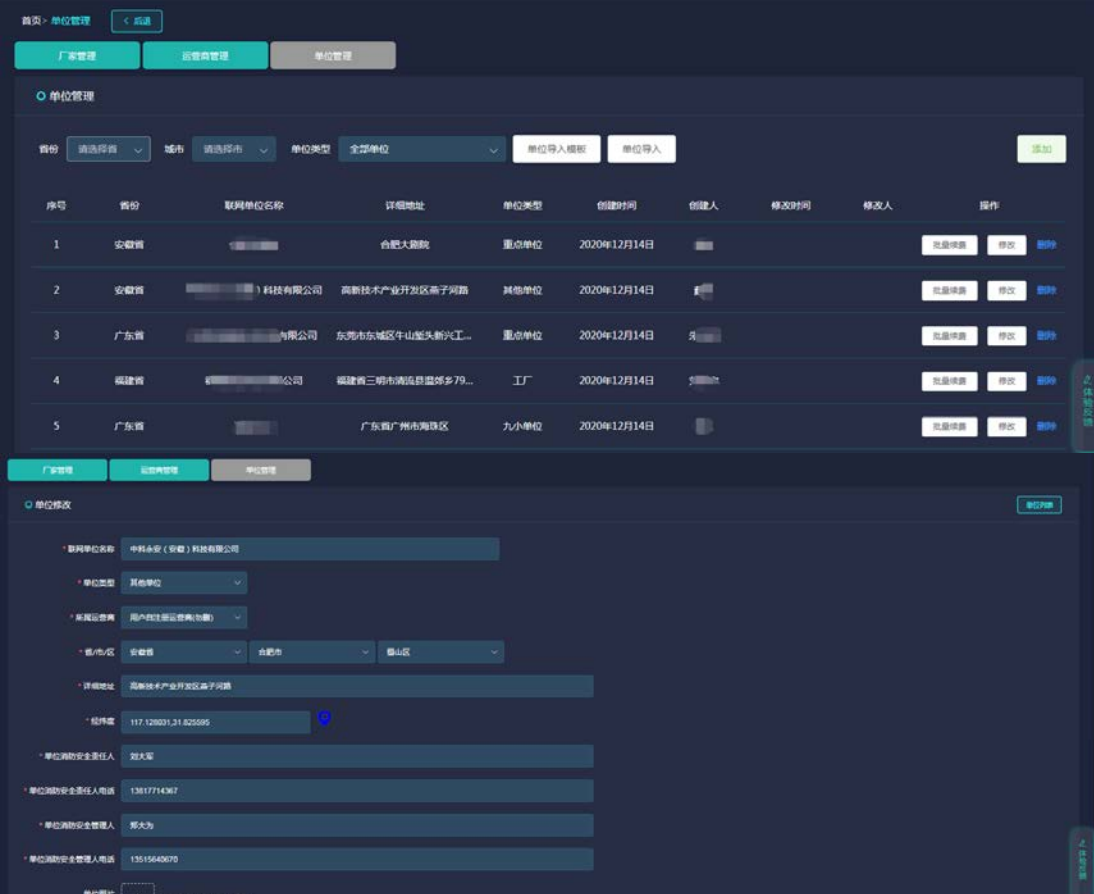

在单位修该页面可修改:

基本信息管理:单位的基本信息

平台登录账户管理:添加和删除登录账号、修改推送方式

#### <span id="page-14-0"></span>**2.6.4** 设备管理

1、点击设备进入设备列表页面,该页面可对设备进行增加、删除、编辑、设置

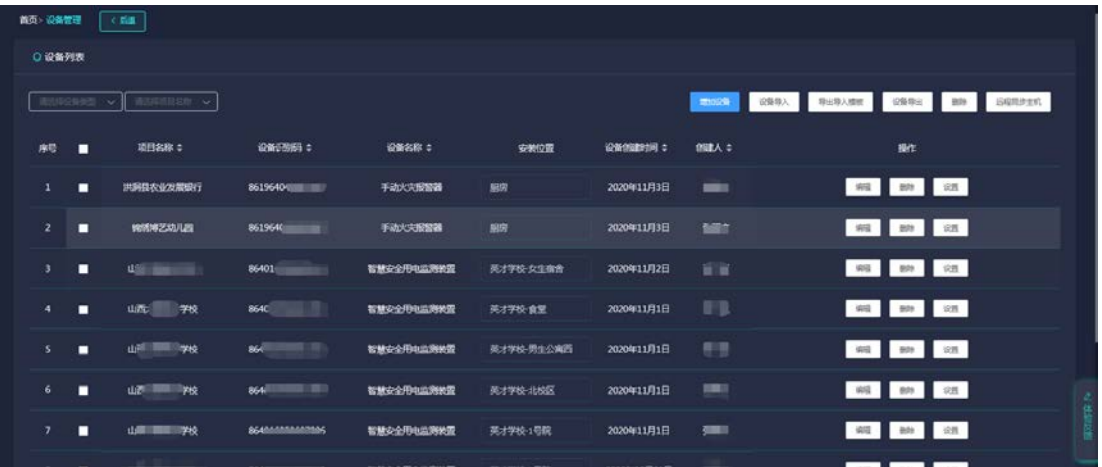

设备添加:可以选择单个设备添加和批量设备导入。

单个设备添加:点击增加设备按键,弹出下面添加设备框。填写好设备信息点击保存 按钮。协议类型和识别码类型可查看附表 **1**

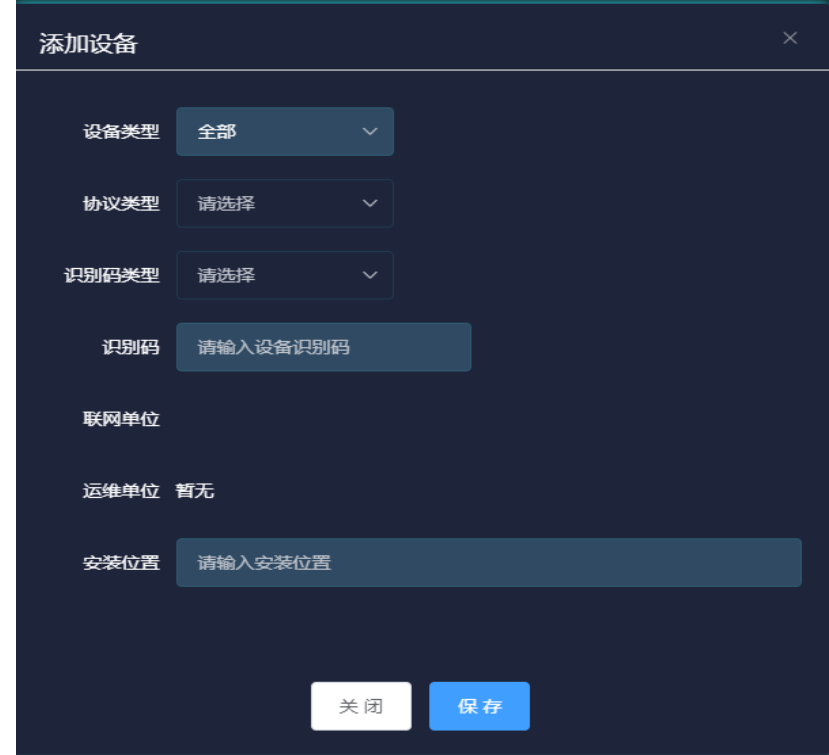

批量导入设备:先点击导出导入模块按钮下载导入设备模板。填写完设备信息后保存, 再点击设备导入按键,然后选择联网单位,选择模板,点击导入按键导入设备。

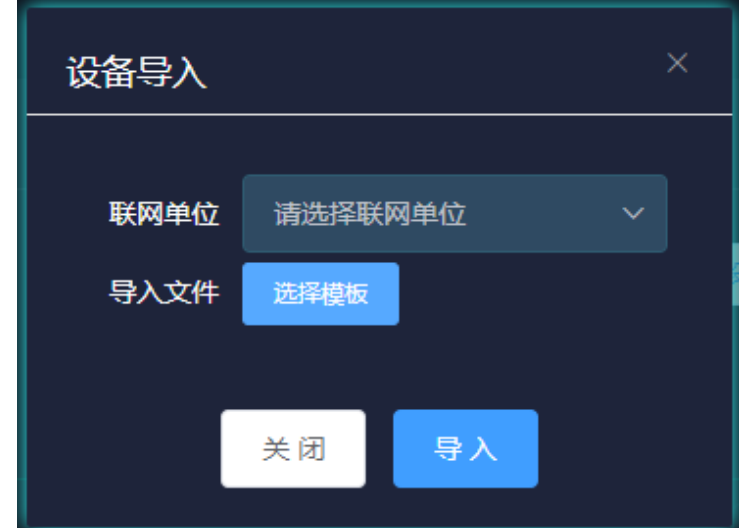

2 设备修改和删除

点击编辑按键,设备编辑可以修改设备的安装位置信息。 单个设备删除可以点击某个设备行的删除按键,选择确定后删除设备。 批量删除先选中需要删除的设备,点击删除按键。

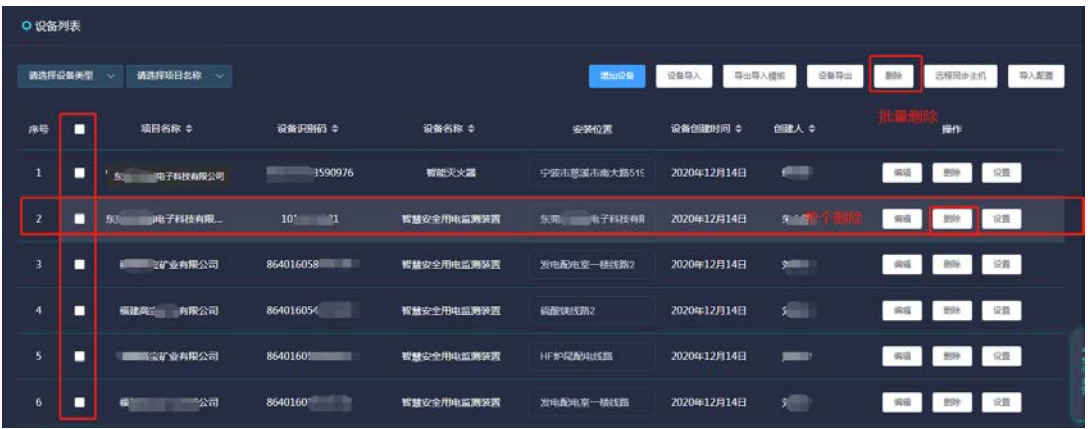

设置:点击某个设备的设置按钮,弹出设置框,该页面设置的是设备的离线通知和报 警屏蔽段设置。

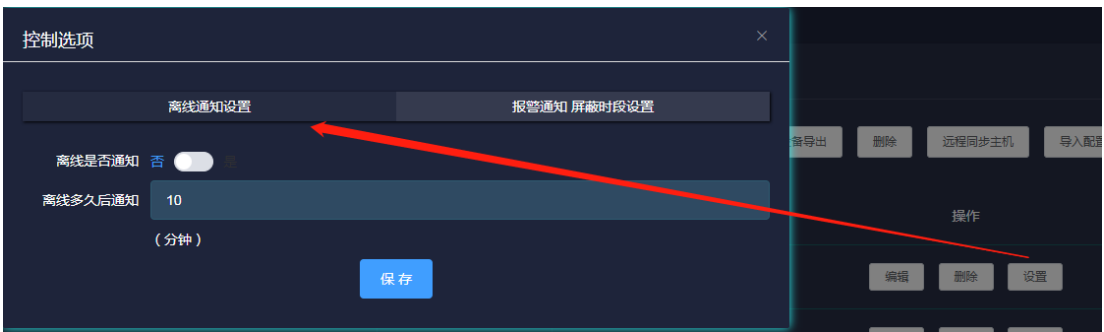

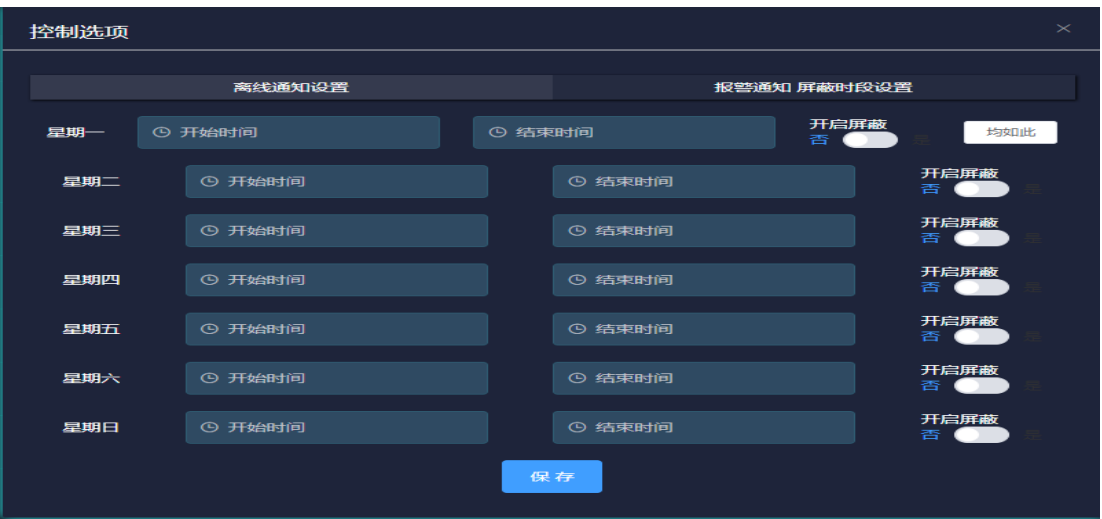

#### <span id="page-16-0"></span>**2.6.5** 系统配置

点击进入系统配置页面,不同权限的用户进入该页面展示的内容不一样。

1)首页板块开关,待开发

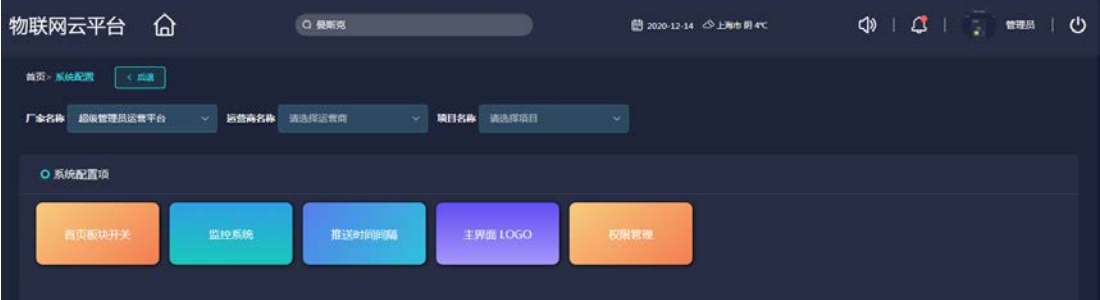

#### 3)监控系统

点击监控系统模块,会弹出系统定制框,选择需要展示的系统并进行排序,设置后在 监控系统栏目中只会按顺序显示在此处选择的系统

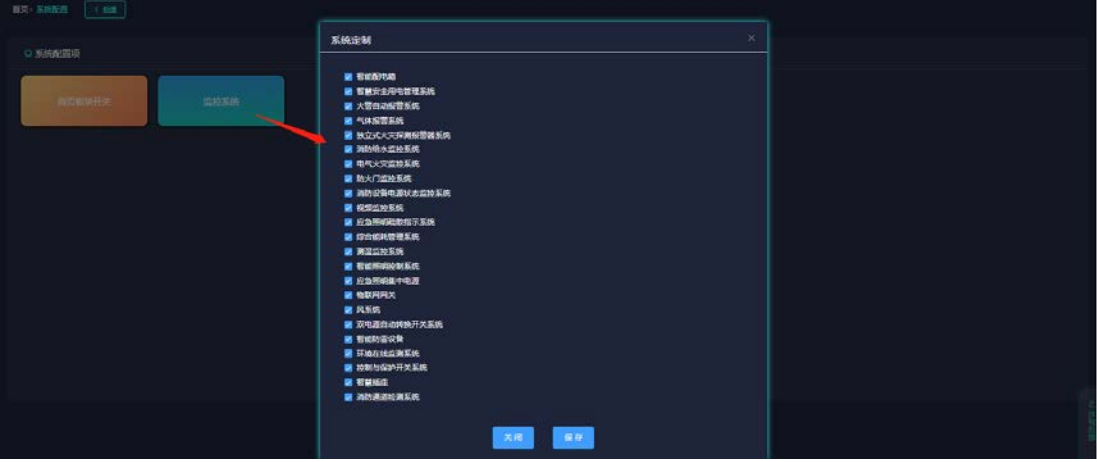

4)推送时间设置

点击推送时间设置模块,会弹出推送间隔设备框,设置对应的设备类型推送时间 间隔,设置后在该设置时间内重复报警不再推送。

|    | 推送间隔设置     |                 | ×            |
|----|------------|-----------------|--------------|
| 3称 |            |                 |              |
|    | 设备类型 ⇔     | 当前推送间隔(s) ≑     | 设定推送间隔(s)    |
|    | 智慧安全用电监测装置 | 5 <sup>1</sup>  | $5 - 86400$  |
|    | 电气火灾探测器    | 5 <sup>1</sup>  | $5 - 86400$  |
|    | 感温火灾探测报警器  | 10              | 10~86400     |
|    | 烟感火灾探测报警器  | 20              | $10 - 86400$ |
|    | 可燃气体探测器-民用 | 30 <sup>°</sup> | 20~86400     |
|    | 水压传感器      | 30 <sup>°</sup> | 30~86400     |
|    | 智能消火栓      | 30 <sup>°</sup> | 30~86400     |
|    | 液位传感器      | 30              | 30~86400     |
|    | 防火门监控模块    | 20              | 20~86400     |
|    |            | 关闭<br>保存        |              |

5) 主界面 LOGO 上传,选择要设置的厂家或运营商,点击框选择 logo 文件点击保存

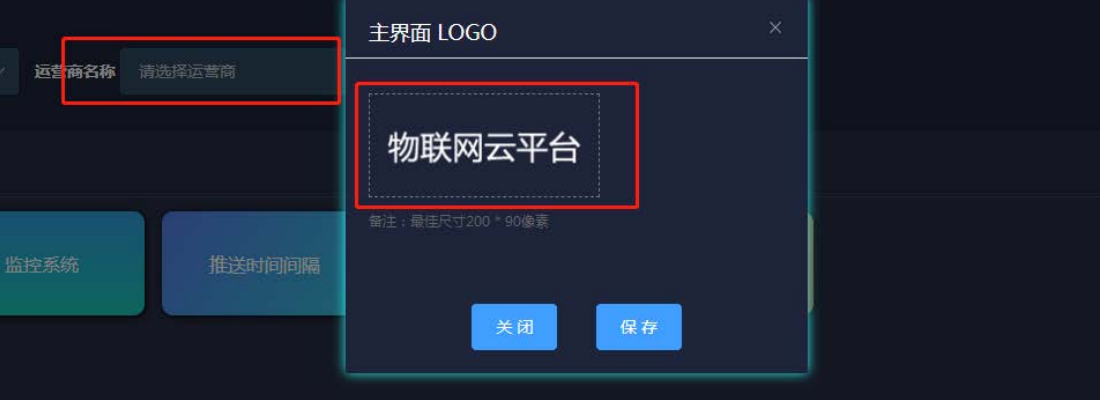

#### 6)权限管理

1、单位权限管理:点击单位权限管理,在列表中对当前用户下的定制权限的运营 商用户绑定和解绑单位

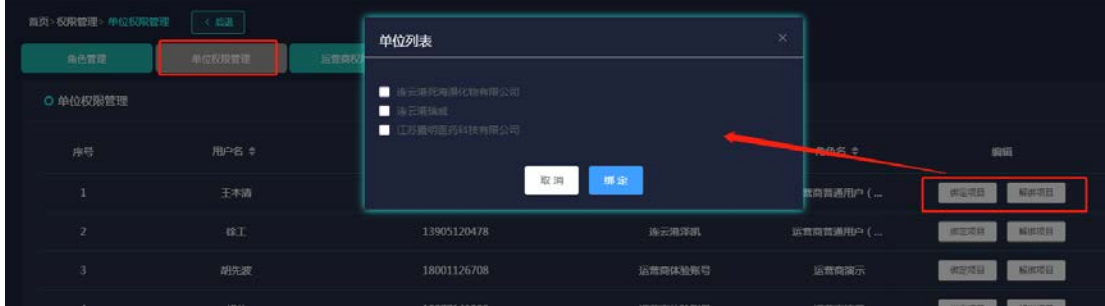

2、运营商权限管理:点击运营商权限管理,在列表中对当前用户下的定制权限的 厂家用户绑定和解绑运营商

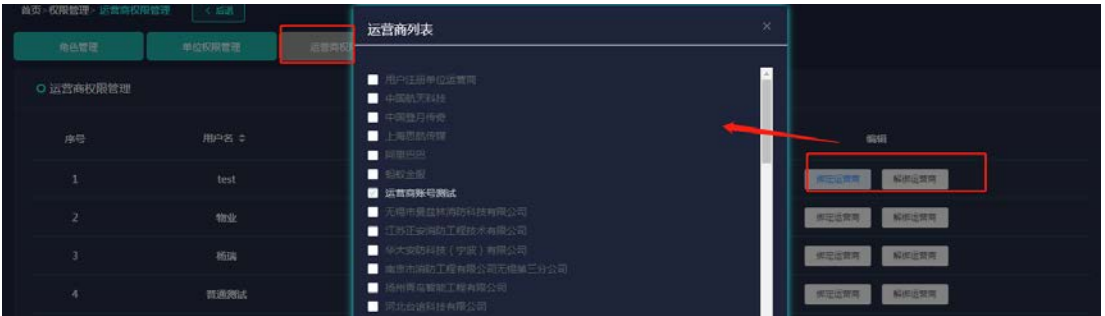

#### <span id="page-18-0"></span>**2.6.7** 消息发布

点击进入消息发布页面,在该页面可以发布轮播图、消防资讯、友情链接,发布 后这些信息会在新闻资讯页面展示

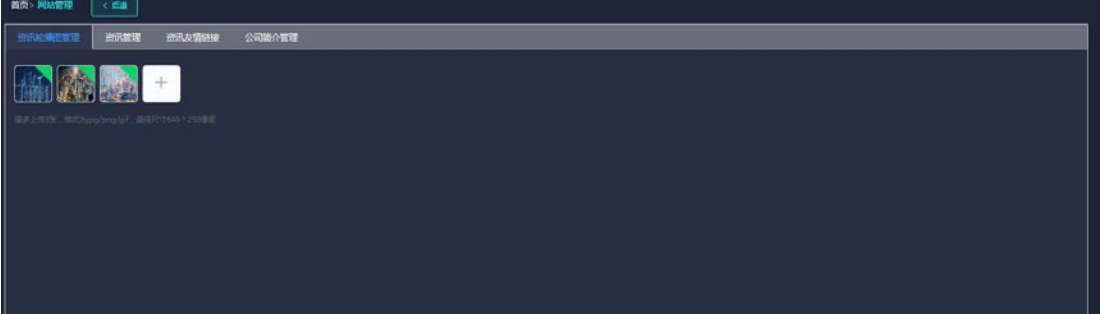

## <span id="page-19-0"></span>**2.7** 巡检管理

<span id="page-19-1"></span>2.7.1 添加巡检人员

登录之后,在平台的左侧菜单栏中找到单位管理,点击想要巡检的单位的编辑按钮, 进入单位详情页面 在下方的平台登录账号管理中,新增一位巡检人员并保存。

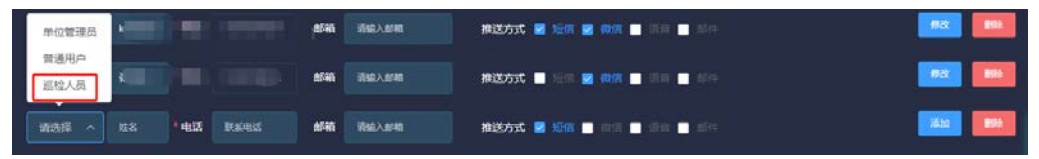

<span id="page-19-2"></span>2.7.2 巡检管理

点击 Web 端菜单栏的巡检管理模块

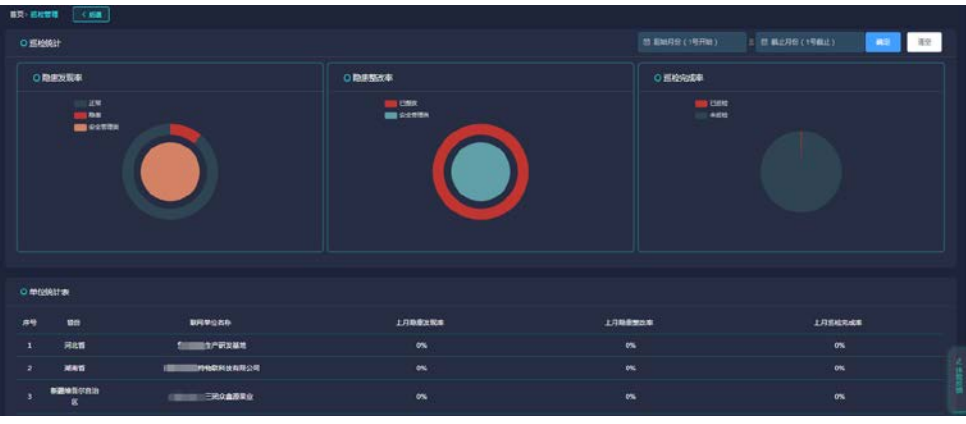

1) 巡检统计数据展示

此处可以看到个人用户权限下巡检的统计情况: 隐患发现率 = 巡检发现隐患次数 / 实际巡检次数 隐患整改率 = 巡检发现隐患并整改的次数 / 巡检发现隐患次数 巡检完成率 = 实际巡检次数 / 应巡检次数

2) 单项目的巡检情况

**Tanga** 

点击具体的单位进入 ,可以看到单个单位的巡检统计情况

<span id="page-19-3"></span>2.7.3 巡检点分类管理

先点击巡检点分类按钮,进入巡检点分类界面,此处可以添加、删除、编辑巡检

点分类等内容。

1)点击左侧的新增按钮,在如下界面填写自定义的分类名称。

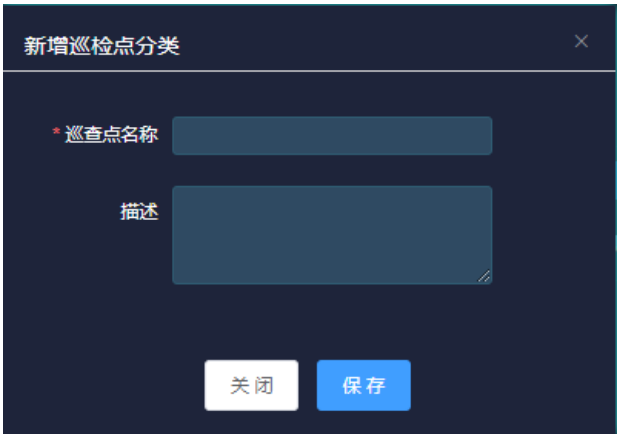

2)选中新添加的分类,在右侧巡检内容下点击新增按钮,给刚添加的分类增加检测内 容,所属大类和检查方式。

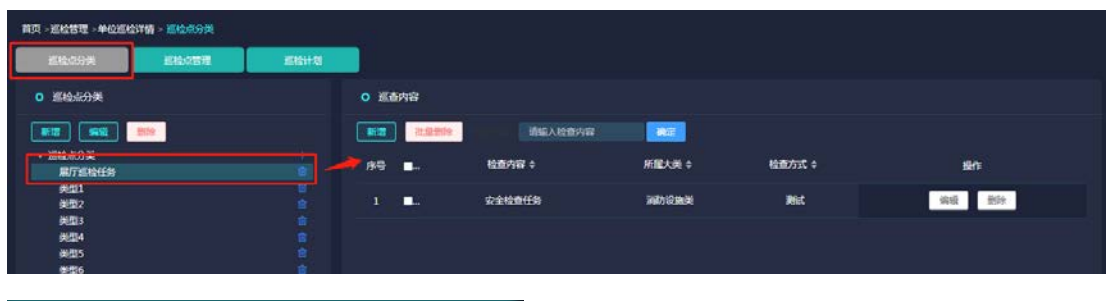

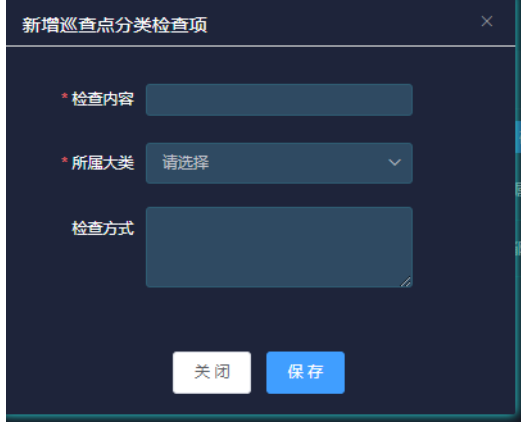

<span id="page-20-0"></span>2.7.4 巡检点管理

先点击巡检点管理按钮,进入巡检点管理界面,此处可以添加、导入、删除、编 辑巡检点,打印巡检点二维码等内容。

1)添加 / 导入巡检点

点击新增巡检点按钮,在弹出界面按照规则填写保存即可。

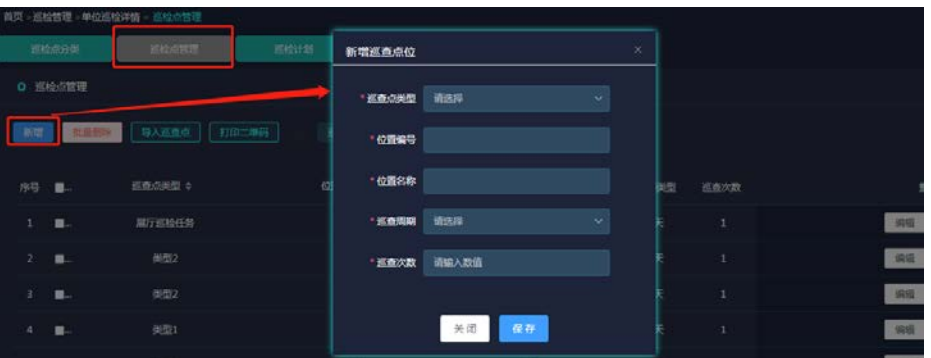

若有多个巡检点需要添加,可以使用导入功能。选择导入巡检点按钮,下载模板 后按规则填写即可.

2)打印巡检点二维码

勾选要打印二维码的巡检点,在弹出的弹框中选择打印即可

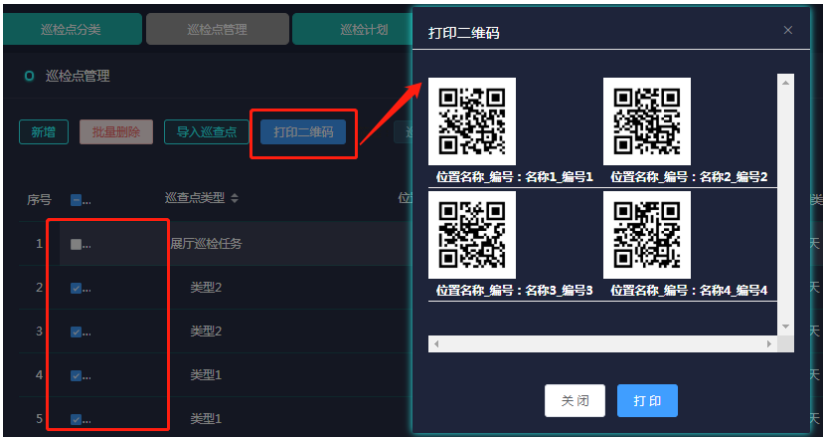

<span id="page-21-0"></span>2.7.5 巡检计划管理

先点击巡检计划按钮,进入巡检计划管理界面,此处可以巡检计划的管理。

1)新增巡检计划,点击新增按钮,填入信息即可。注意此处的时间必须满足能够 巡检一次。例如在巡检点内的巡检周期设置了每月一次,在此处选择时间为一周,则 会添加失败。

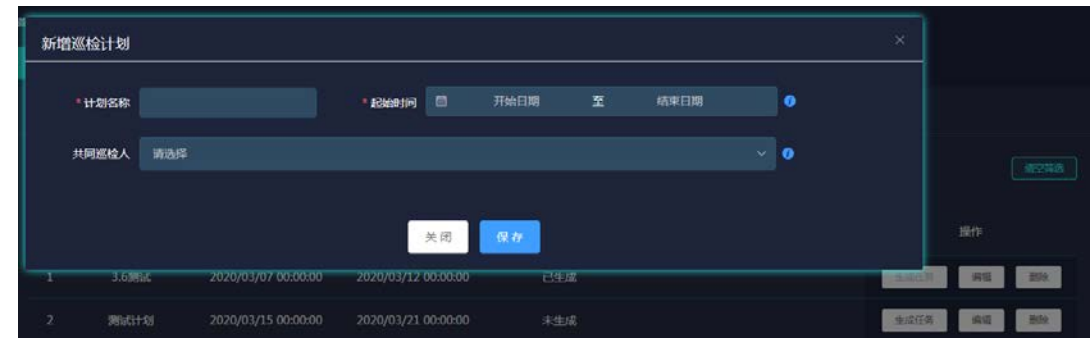

2)保存之后,在展示的页面中添加巡检任务。

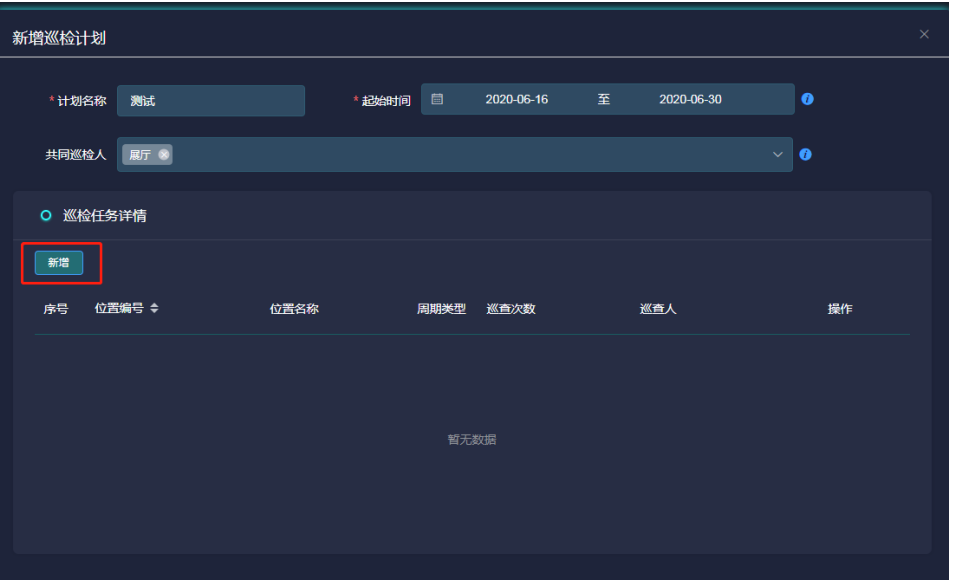

然后点击巡检任务的巡检按钮,在弹出的界面中勾选要巡检的巡检点并保存。

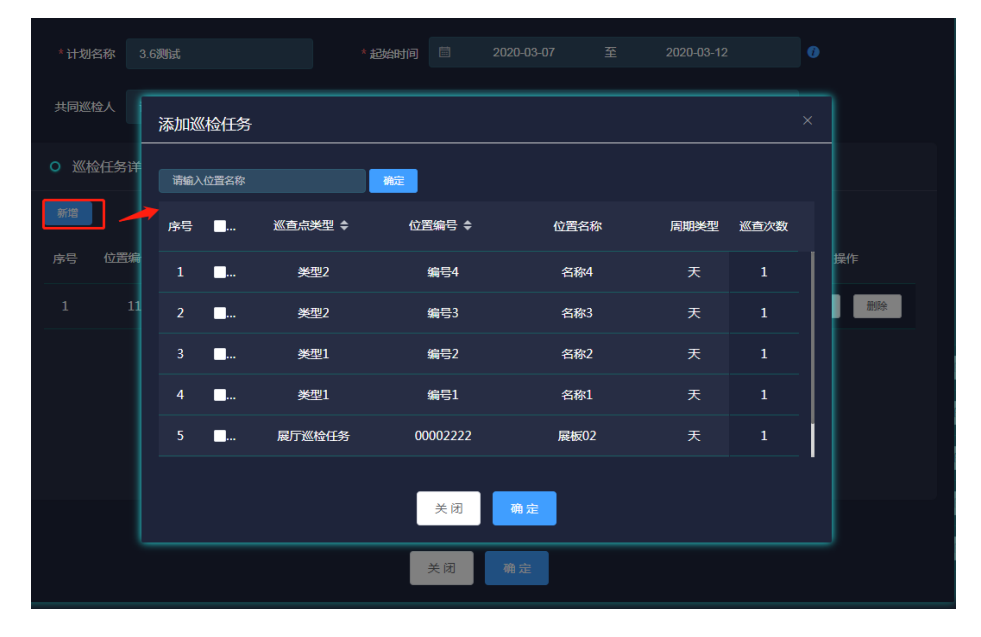

添加任务之后,如果想额外添加巡检人员,可以点击巡检任务的编辑按钮,新添 加巡检人员。

#### 3)生成巡检任务

现在可以在巡检计划界面看到刚添加的巡检计划。

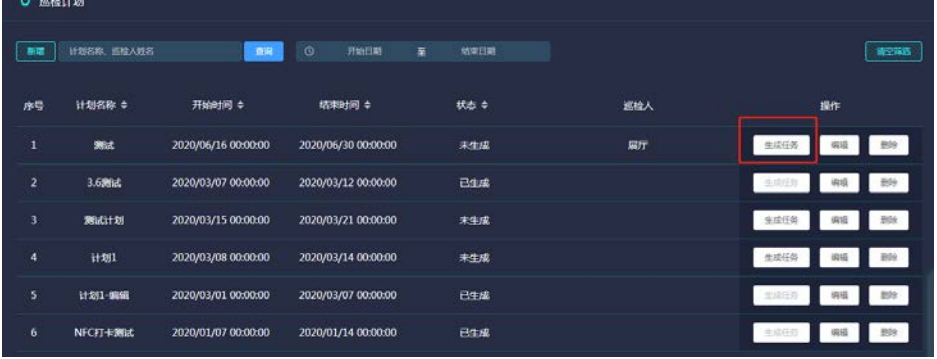

点击生成任务按钮,即可在单位巡检详情里的巡检记录表内看到生成的计划内容,巡 检地点、巡查时间、巡检状态等等。

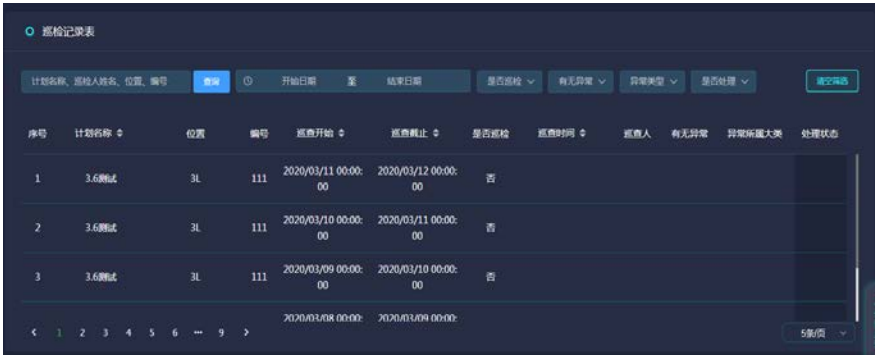

## <span id="page-24-0"></span>三、**APP** 功能描述

<span id="page-24-1"></span>3.1 首页

进入手机 APP 首页,上部分显示的是当前用户所拥有的设备总数及各状态的数量。

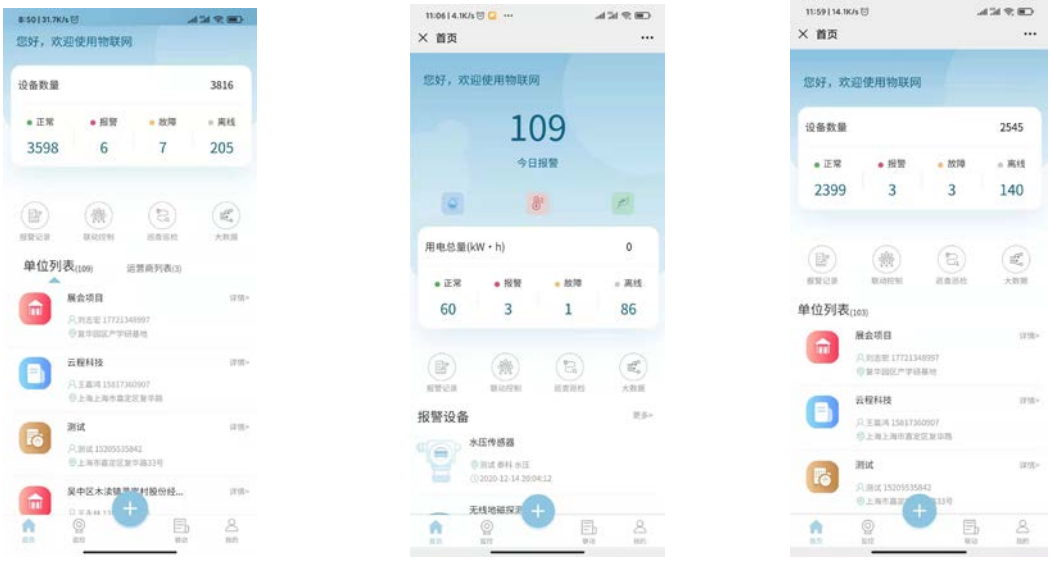

厂家账号 有效的 医营商账号 医二十二指数 医单位账号

中间 4 个功能模块: 报警记录、联动控制、巡检巡查、大数据。

下半部分根据用户权限展示不同内容

厂家用户:单位列表和运营商列表

运营商用户:单位列表

单位用户:展示的是报警设备列表

<span id="page-24-2"></span>3.1.1 报警记录

点击报警记录进入到报警记录页面,点击推送记录可以查看该条报警的推送详情 , 点击直接处理, 会弹出处理详情框, 可以处理和查看该报警信息

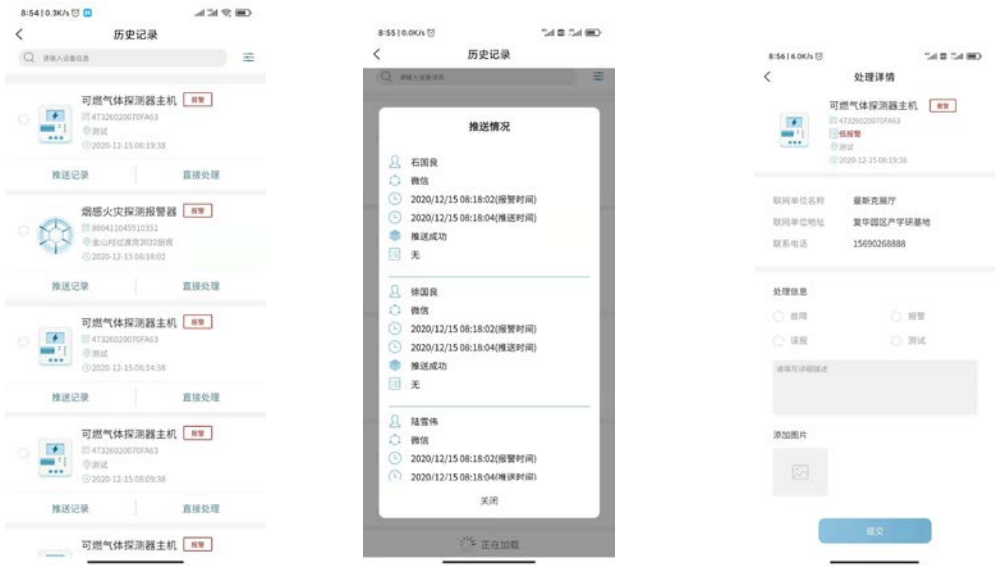

#### <span id="page-25-0"></span>3.1.2 联动控制

进入联动控制,展现的是联动列表 添加联动:点击添加联动可以添加联动 修改联动:点击某一联动规则可对其进行修改 启用和关闭联动:点击某一联动右侧使能滑块可切换 删除联动:选中某一条联动左滑会出现删除按键

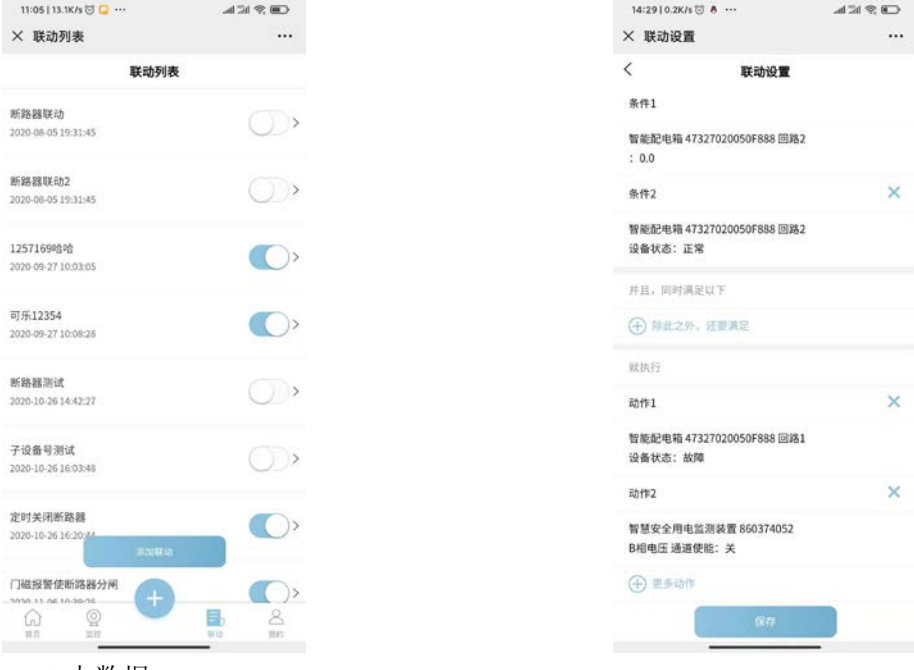

#### <span id="page-25-1"></span>3.1.3 大数据

点击首页的大数据图标进入到大数据页面,如下图所示

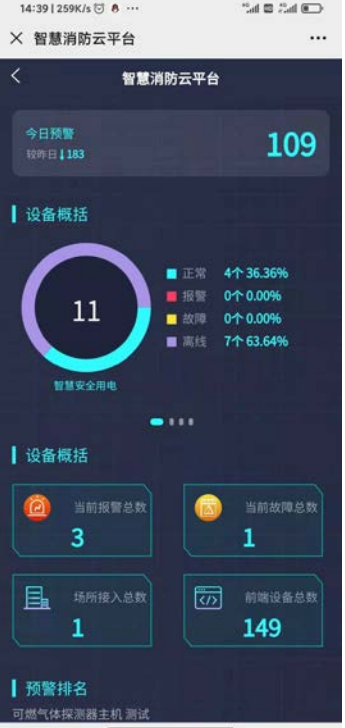

<span id="page-25-2"></span>3.1.4 运营商类表(厂家用户)

在首页,点击某一运营商或点击更多进入到运营商列表,在点击任一运营商,可跳转至运

#### 营商设备统计页面

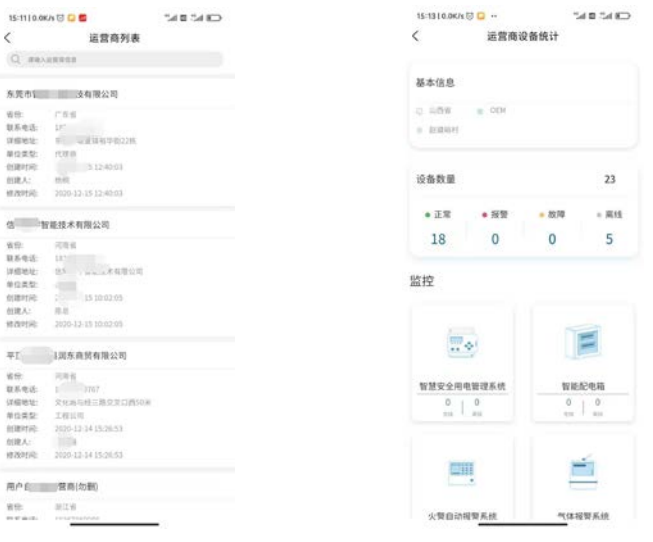

<span id="page-26-0"></span>3.1.5 单位列表(参加用户和运营商用户)

点击某一单位或下拉点击更多按键进入到单位列表页面信息查找某一单位,点击详情记录 单位详情点击编辑按键进入到单位编辑页面,下拉到底部,点击用户管理,弹出用户管理 页面,在改页面可以添加删除登录用户和修改推送方式。

点击设备列表某个设备可以进入到设备详情页查看设备详细数据

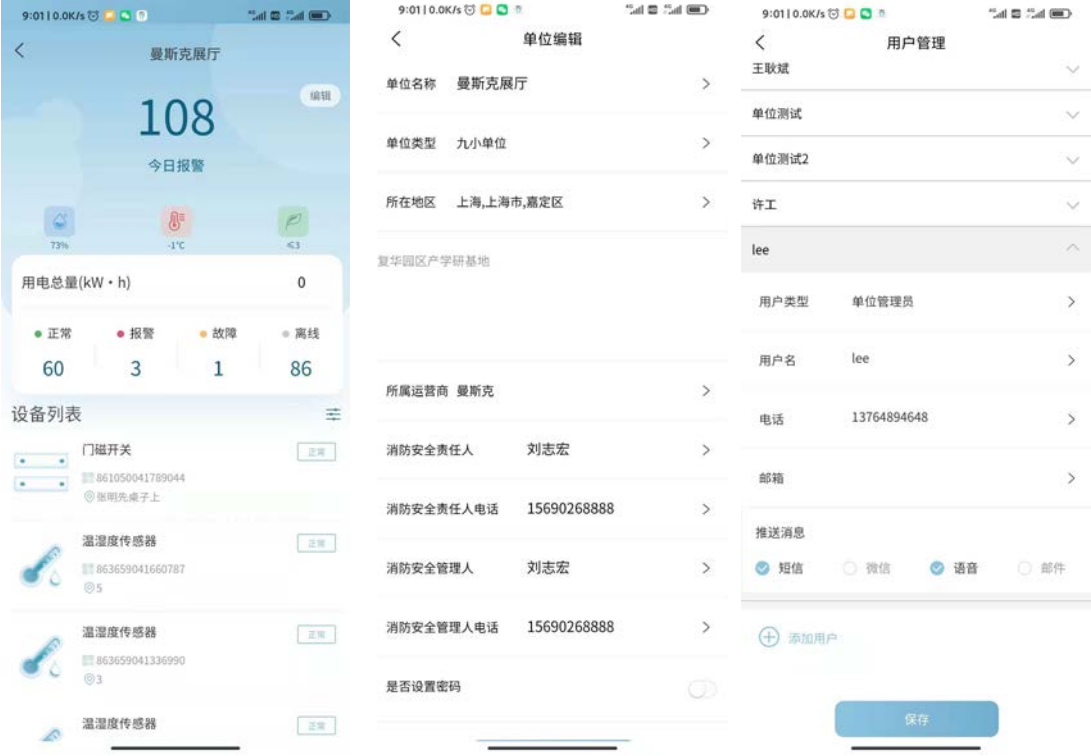

<span id="page-26-1"></span>3.1.6 报警设备(单位用户)

在报警设备列表中点击任一设备会跳转至该设备的详情页

#### <span id="page-27-0"></span>3.2 监控

点击监控进入到监控页面单位用户和非单位用户展现方式不一样,路下图所示,高于 单位权限的用户展示左图,单位用户展示有图

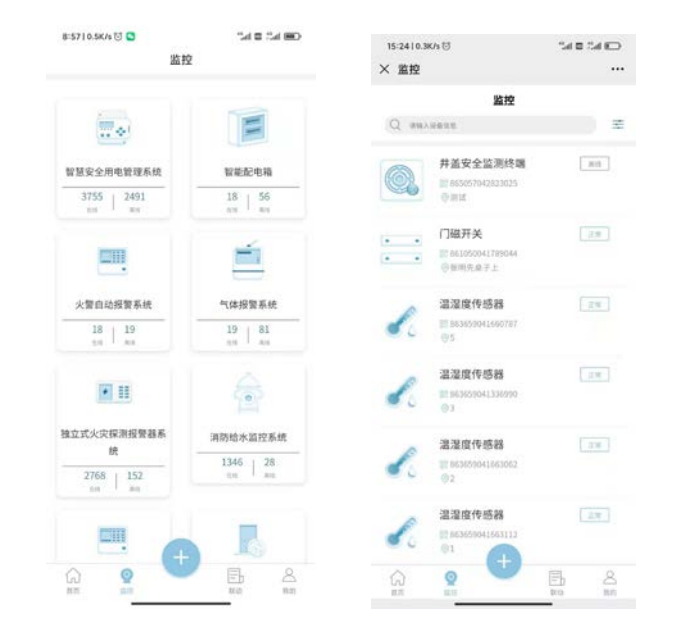

#### <span id="page-27-1"></span>3.2.1 添加运营商、单位、设备添加功能

点击页面"+"号,会出现添加设备、添加单位、添加运营商、设备管理、wifi 配网功能(单 位权限以上用户才有)单位用户直接跳转至添加设备页面

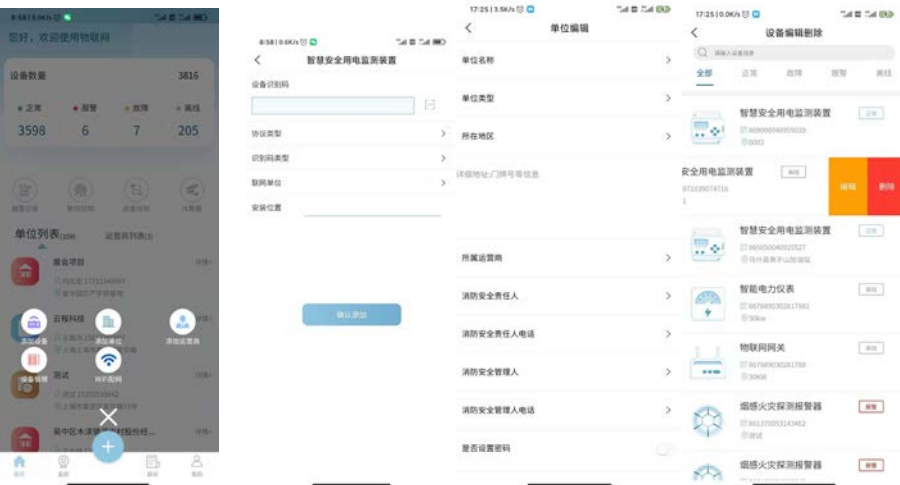

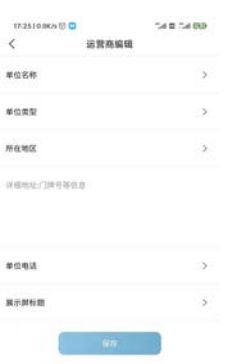

#### <span id="page-28-0"></span>3.2.2 设备详情

进入到设备列表页面,点击任一设备进入设备详情页,

#### 智慧安全用电详情页

- 1、可查看设备状态,设备号,安装位置,采集详情等信息,
- 2、可对设备进行复位、消音、断电、上电等操作(需设备支持),
- 3、点击有上角设置图标,可设置通路的上限设置、使能开关、定时上断电功能。
- 4、点击通道右侧折线小图标可以查看通道历史折线图

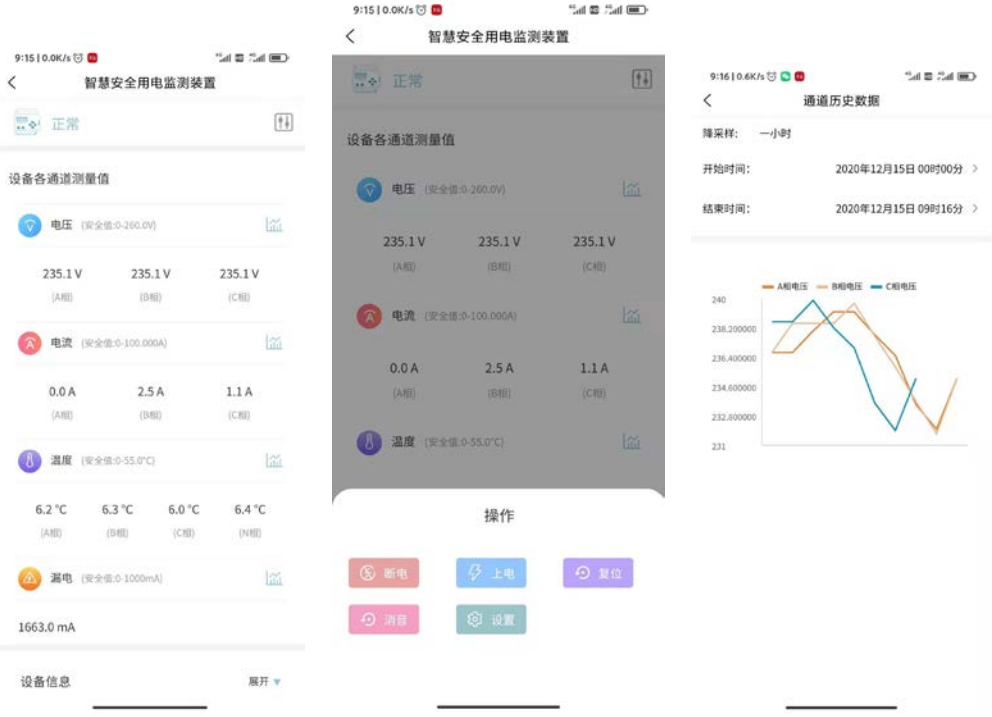

#### 断路器详情页

1、点击断路器图标或者右侧按键,可以执行开闸、合闸操作,回路下方文字表示当前 断路器的状态是合闸还是分闸。中间是给通道的测量值,点击折线图可以进入

2、点击右上角设置图标,底部会弹出一个操作框,点击其中的设置按键,会跳转至参 数配置页面,

3、点击右上角定时任务图标,会跳转至定时任务页面,点击底部添加任务按键,可以 添加定时任务,左滑相应任务会出现编辑和删除按键,

4、点击多路控制,跳转至多路控制页面,选择要控制的回路,再执行一键合闸或分闸, 5、点击重点关注,进入到关注列表,可以在该页面关注需要关注的回路和标记总闸

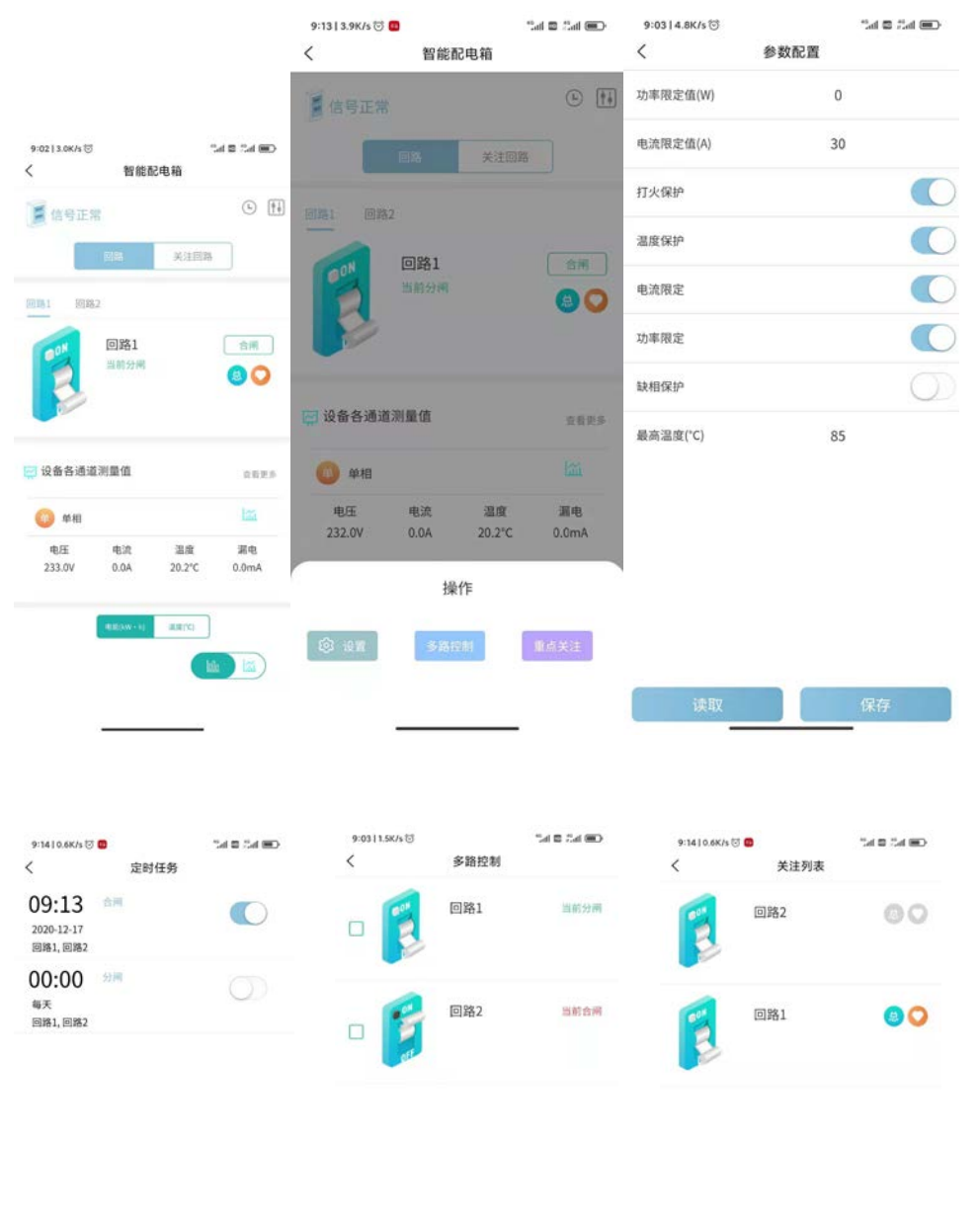

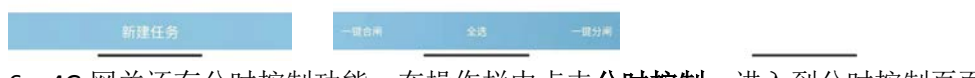

6、4G 网关还有分时控制功能, 在操作栏中点击分时控制, 进入到分时控制页面

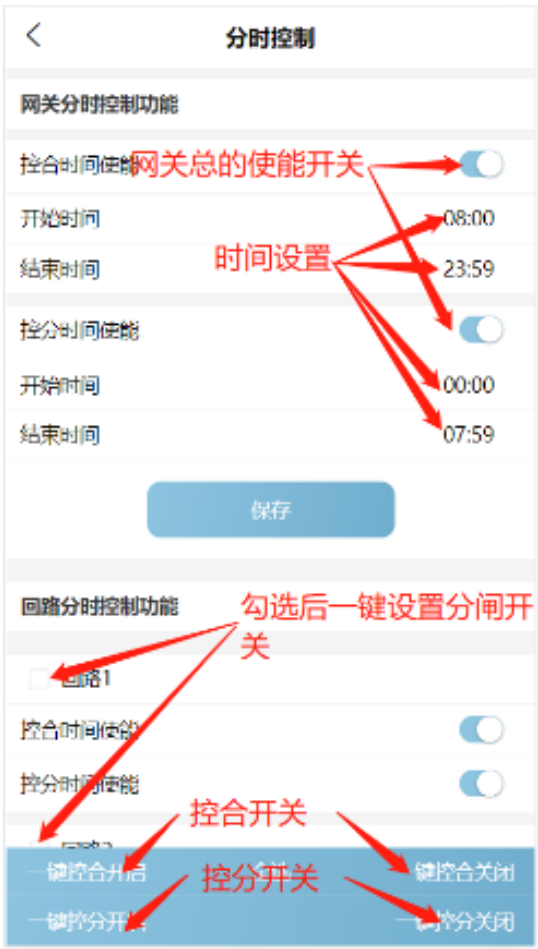

#### <span id="page-31-0"></span>3.3 我的

该页面展示的是用户的基本信息,

- 开关设置:设置报警推送方式
- 操作记录:查看当前用户的操作记录
- 问题反馈:用户可以在该页面反馈相关问题
- 版本记录: APP 的版本日志
- 检查更新:点击更新可以检测当前是否是最新版本

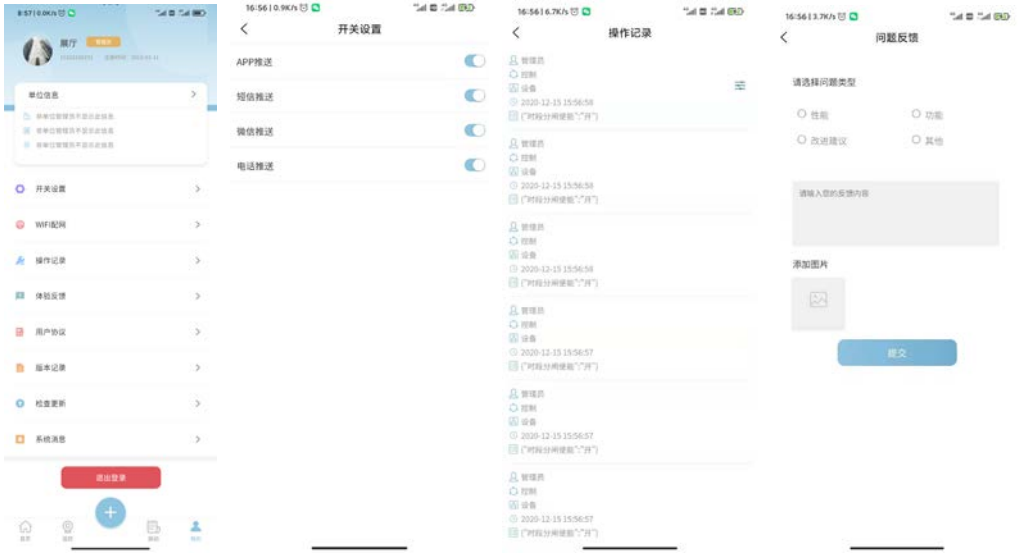

#### <span id="page-31-1"></span>3.3.1wifi 配网

我的/首页(首页的按钮后续添加)→WiFi 配网

安卓设备在开启定位功能的时候可以自动获取当前连接的路由器名称,苹果设备无法自 动获取,需要手动输入。

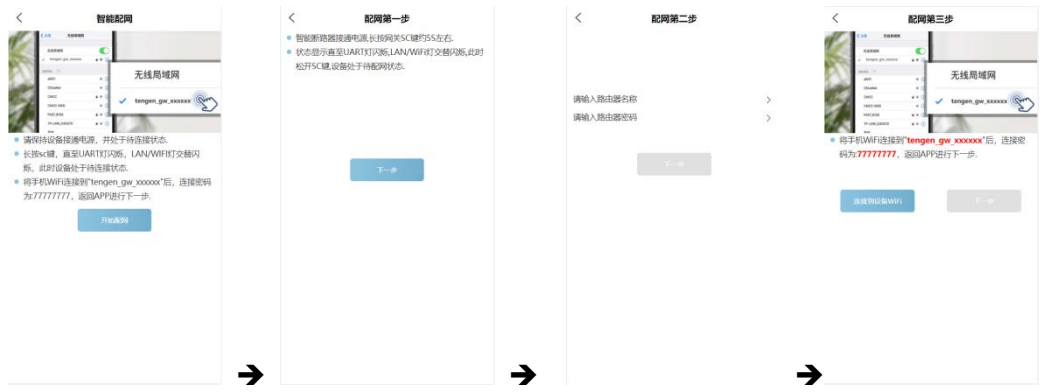

#### <span id="page-32-0"></span>附件 **1**:协议对照表

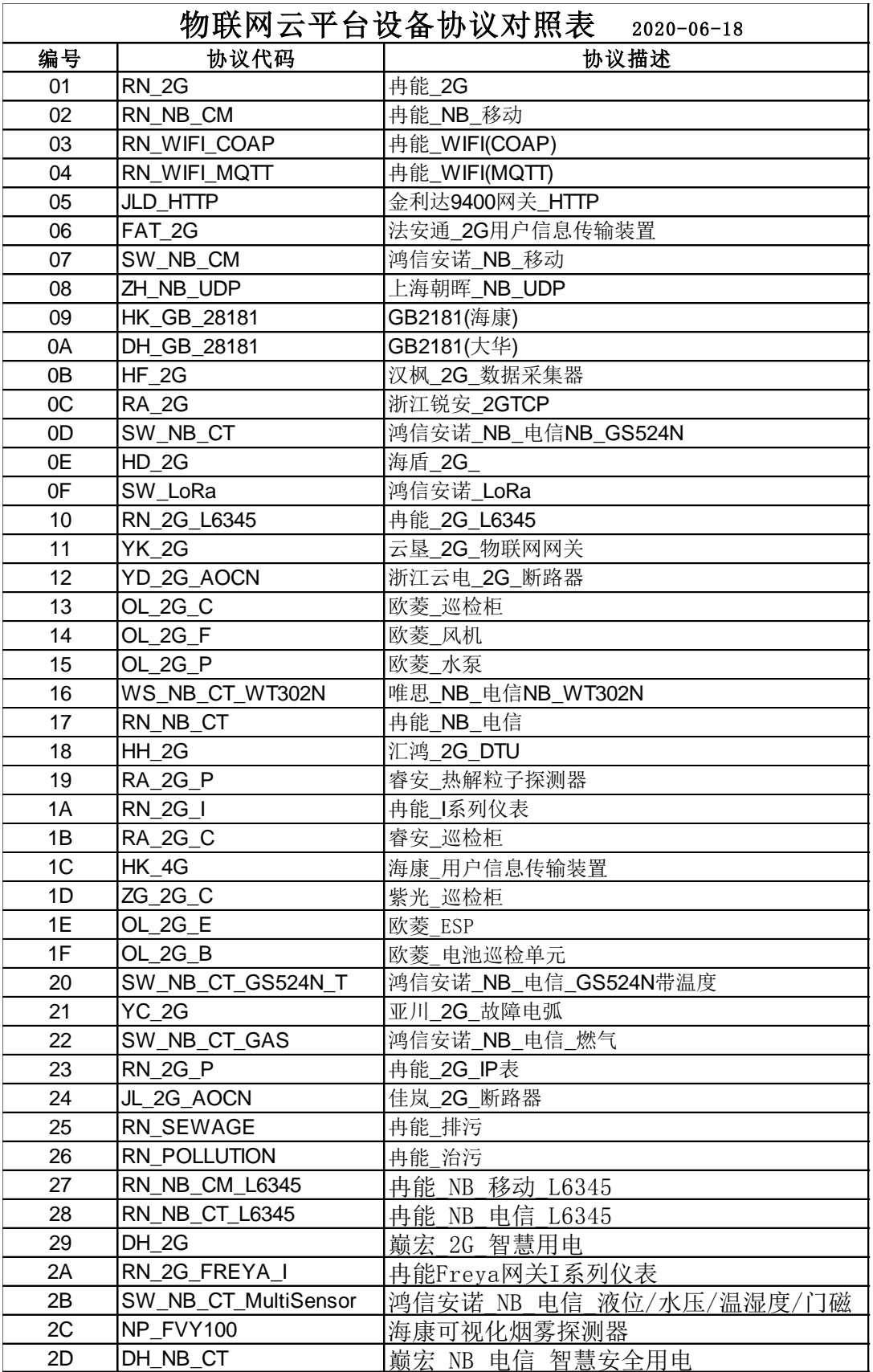

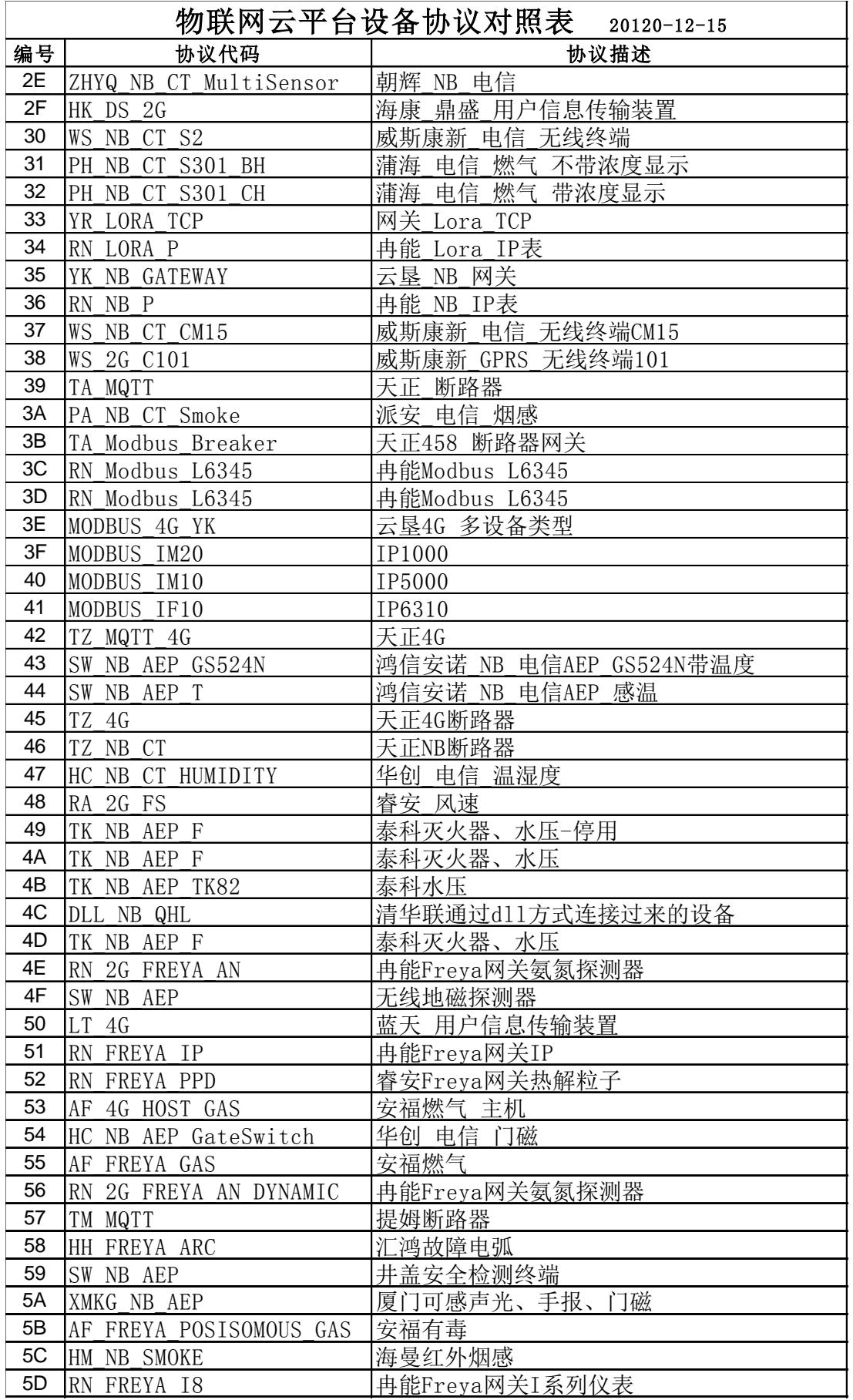

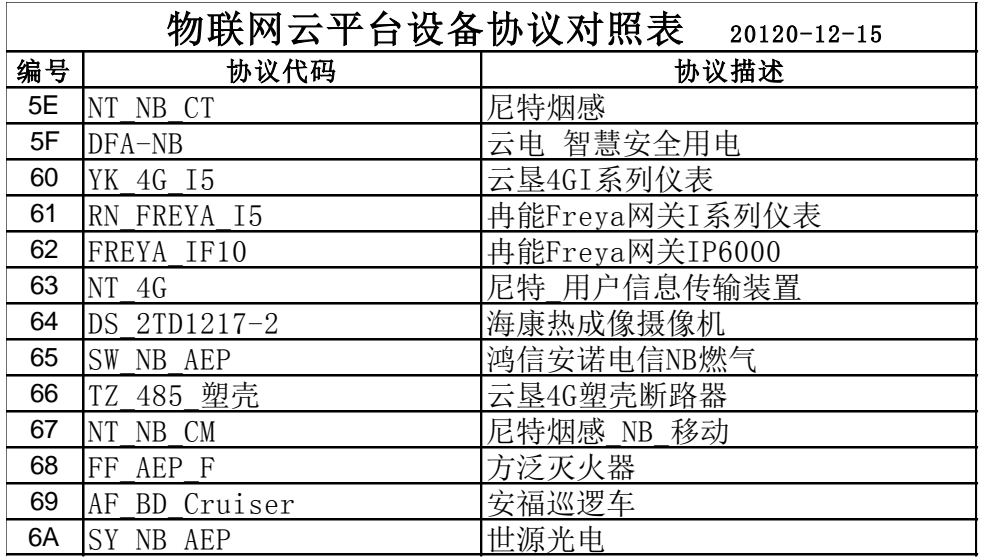

#### <span id="page-35-0"></span>附表 **2** 设备二维码格式规范

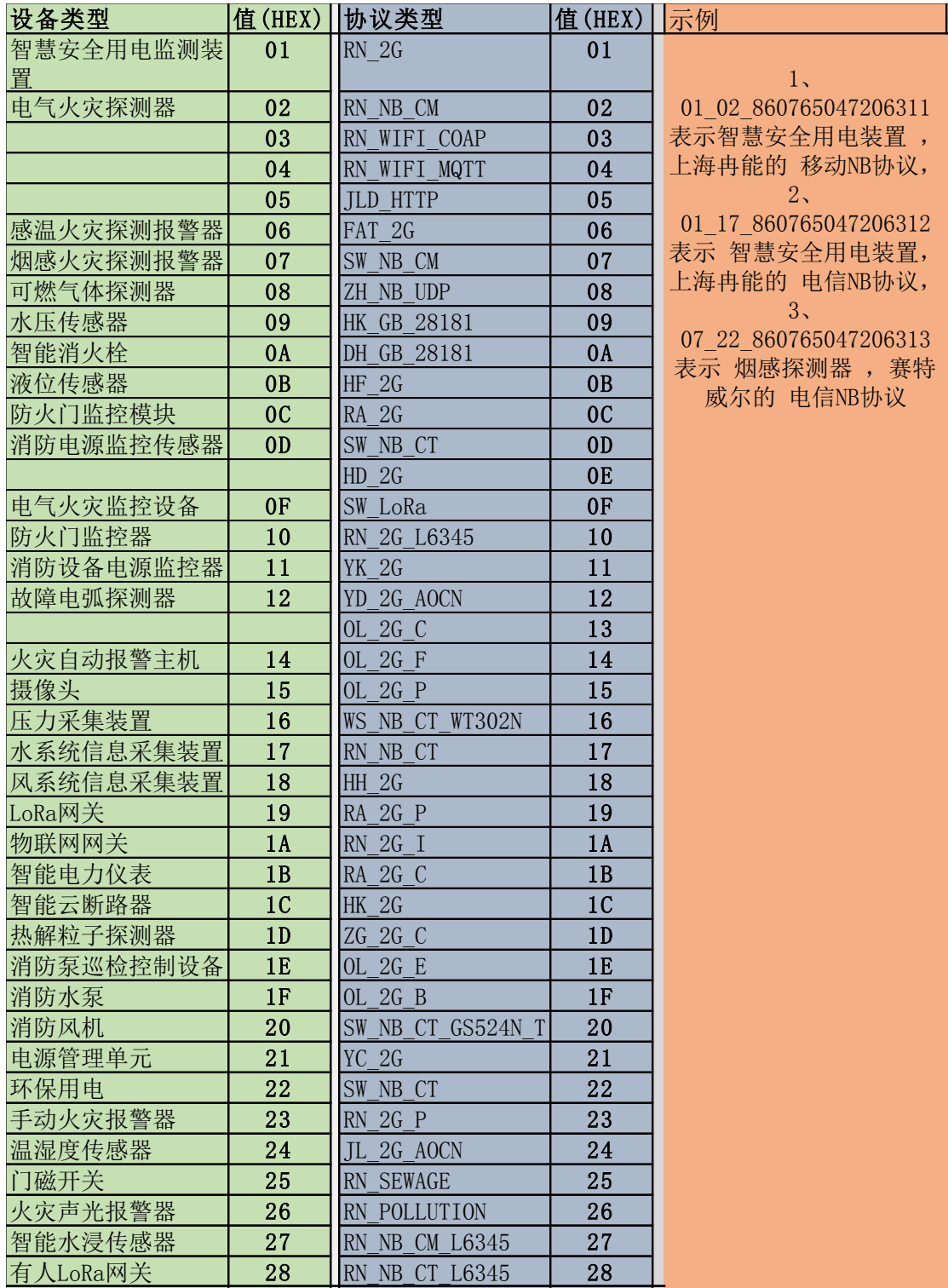

#### 续上一页

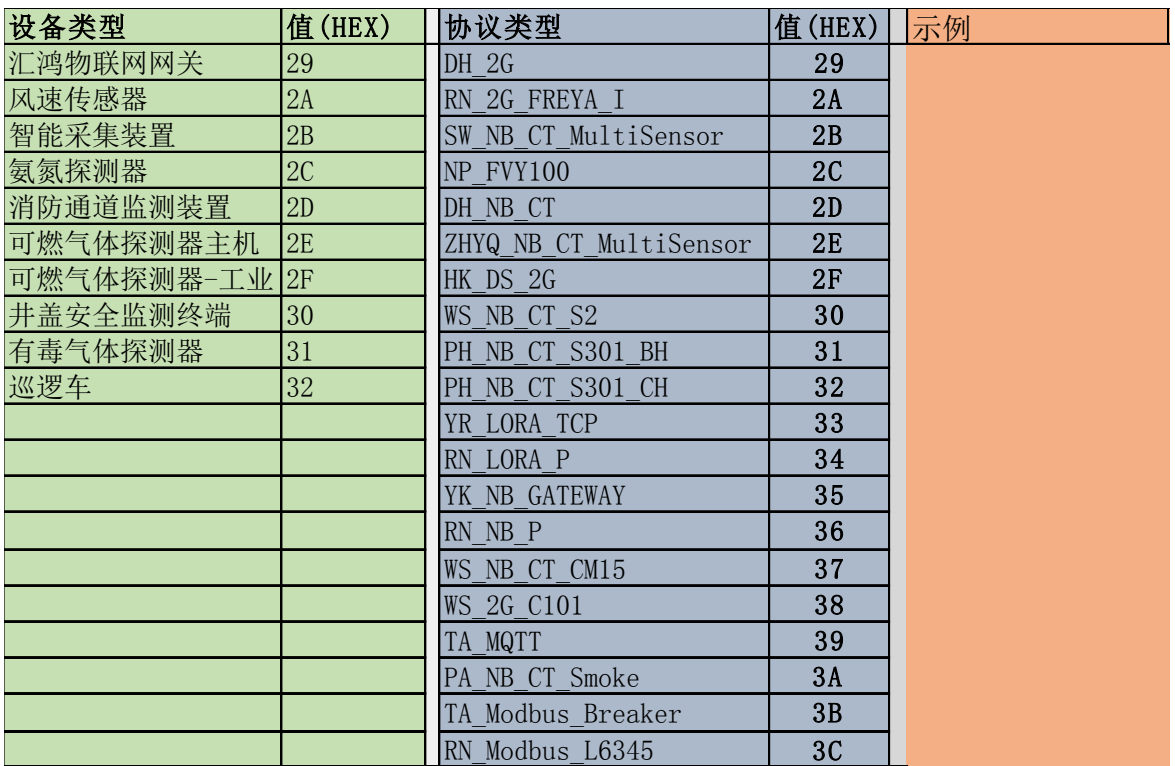